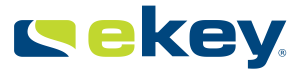

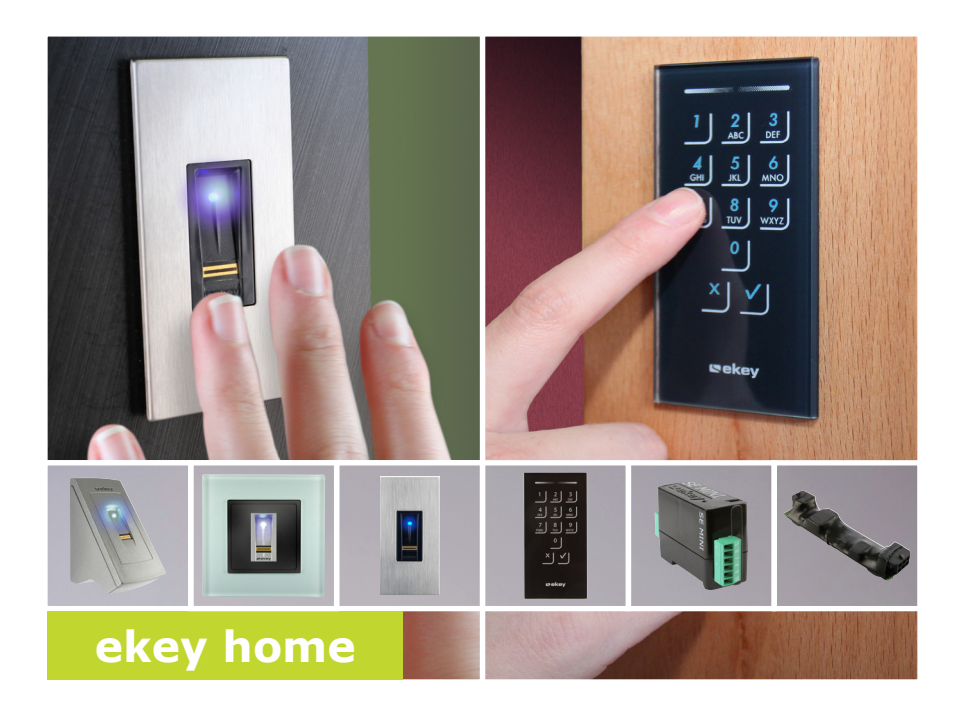

## **it ISTRUZIONI PER L'USO 01**

# **Italiano**

Traduzione delle istruzioni originali – ID203/443/0/292

## **Indice dei contenuti**

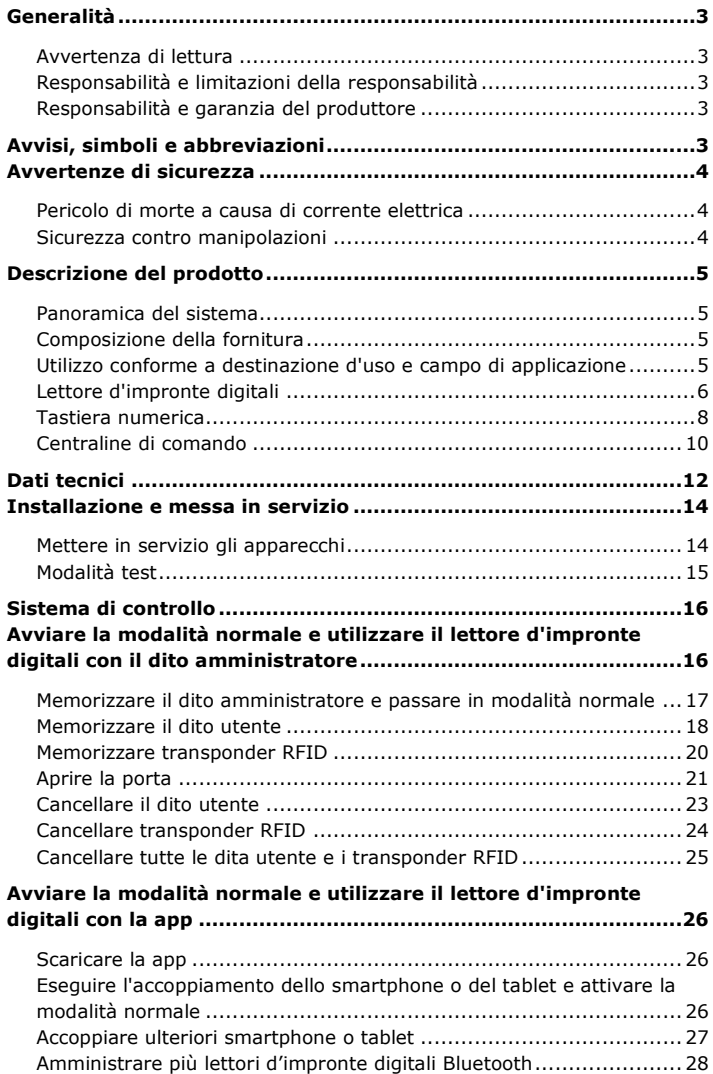

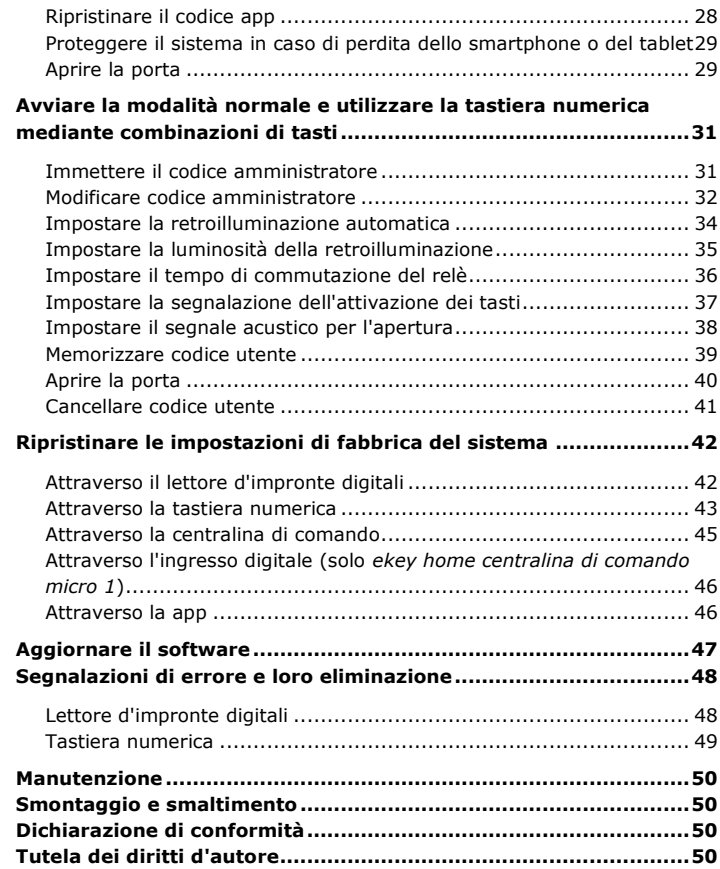

## <span id="page-3-0"></span>**Generalità**

La ekey biometric systems GmbH utilizza un sistema di gestione della qualità secondo EN ISO 9001:2008 ed è un'azienda certificata.

Le presenti istruzioni sono parte del prodotto. Conservarle con cura. Per ulteriori informazioni relative al prodotto rivolgersi al proprio rivenditore specializzato.

Nei seguenti casi il funzionamento sicuro e la funzionalità degli apparecchi possono essere pregiudicati. La responsabilità del funzionamento difettoso ricade in questo caso sul gestore/sull'operatore:

- I dispositivi del sistema non sono stati installati, utilizzati, sottoposti a manutenzione e puliti secondo le istruzioni;
- □ Gli apparecchi del sistema vengono utilizzati al di fuori dell'uso conforme a destinazione;
- □ Gli apparecchi del sistema hanno subito modifiche non autorizzate da parte del gestore.

Non è previsto un aggiornamento automatico delle presenti istruzioni per l'uso. Con riserva di modifiche visuali e tecniche, errori tipografici e di stampa.

In generale valgono le nostre condizioni contrattuali e di fornitura generali nella versione della data dell'acquisto. Vedere [http://www.ekey.net.](http://www.ekey.net/)

## <span id="page-3-4"></span>**Avvisi, simboli e abbreviazioni**

**AVVISO PERICOLO ATTENZIONE**  $\blacktriangle$ 

#### it│3

<span id="page-3-2"></span>**Responsabilità e limitazioni della responsabilità**

<span id="page-3-1"></span>**Avvertenza di lettura**

<span id="page-3-3"></span>**Responsabilità e garanzia del produttore**

Contrassegna informazioni ulteriori e indicazioni utili.

**Contrassegna un pericolo direttamente incombente che può provocare la morte o lesioni gravissime.**

Contrassegna possibili danni materiali in conseguenza dei quali non possono insorgere lesioni alle persone.

#### **Simboli:**

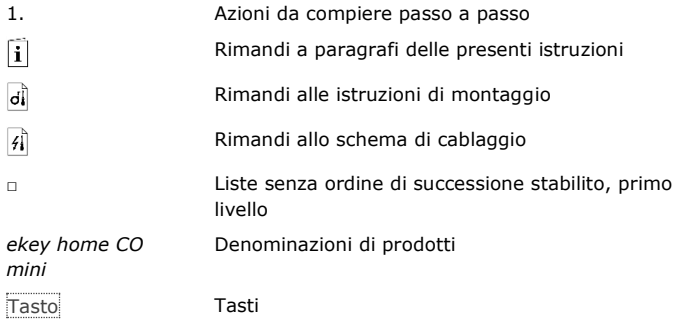

### **Abbreviazioni e definizioni:**

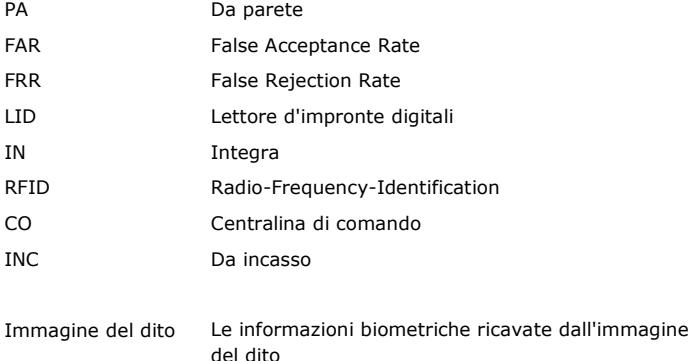

## <span id="page-4-0"></span>**Avvertenze di sicurezza**

### $\mathbf{A}$

<span id="page-4-2"></span><span id="page-4-1"></span>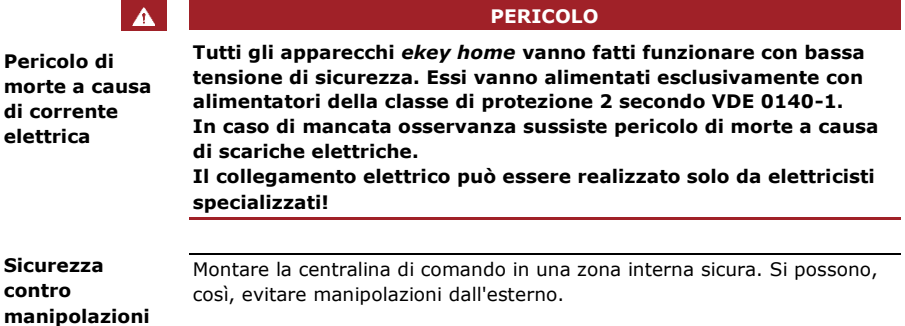

## <span id="page-5-0"></span>**Descrizione del prodotto**

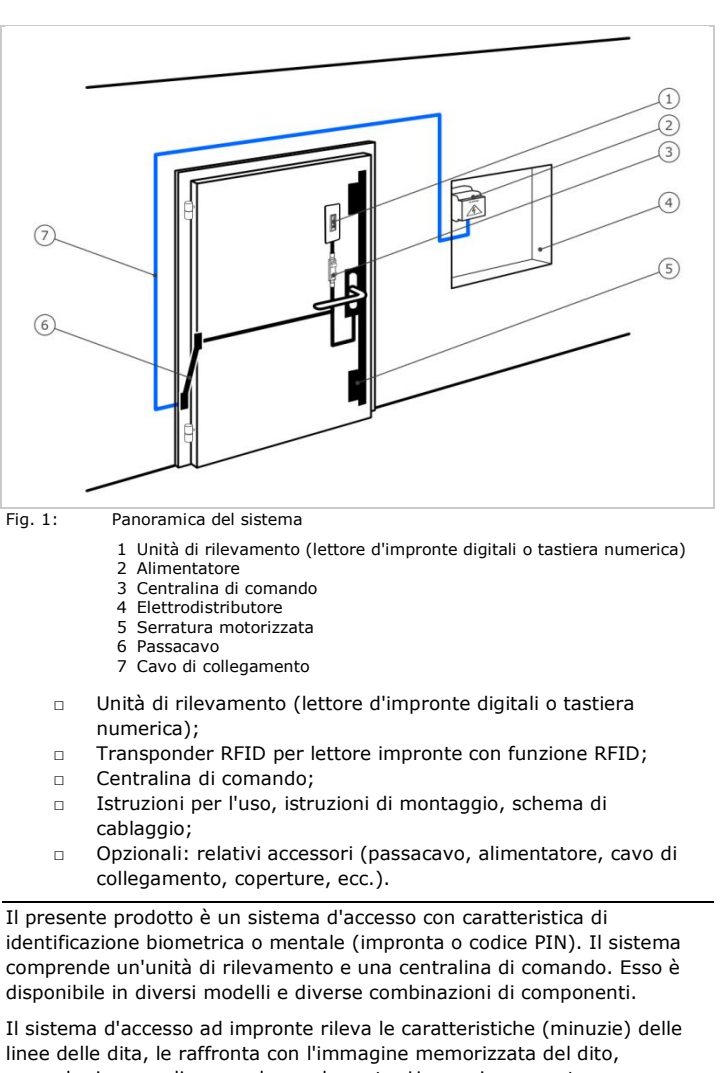

#### <span id="page-5-1"></span>**Panoramica del sistema**

<span id="page-5-3"></span>**Utilizzo conforme a destinazione d'uso e campo di applicazione**

<span id="page-5-2"></span>**Composizione della fornitura**

aprendo, in caso di concordanza, la porta. Una serie consente l'identificazione dell'utente e l'apertura della porta mediante un transponder RFID.

Il sistema d'accesso mentale rileva il codice PIN digitato, lo raffronta con i codici di riferimento memorizzati, aprendo, in caso di concordanza, la porta.

Il sistema funge in primo luogo da dispositivo di apertura di porte di appartamenti, case e di garage ad uso domestico e industriale.

<span id="page-6-0"></span>**Lettore d'impronte digitali**

### **Funzionamento del lettore d'impronte digitali**

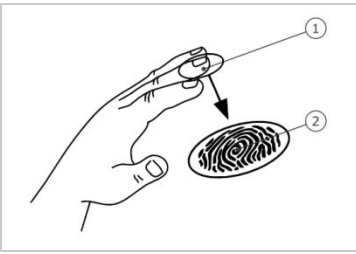

1 Falange distale 2 Immagine del dito

Fig. 2: Immagine del dito

Il lettore d'impronte digitali rileva l'immagine del dito mediante un sensore lineare e la elabora. Esso raffronta il risultato con l'immagine memorizzata del dito. Il lettore d'impronte digitali funziona correttamente e in modo affidabile solo con i dermatoglifi della falange distale. Passare il dito strisciandolo sopra il sensore con calma, in modo uniforme e nella giusta posizione.

La serie con funzione RFID rileva e identifica il transponder RFID.

#### **Elementi di comando del lettore d'impronte digitali**

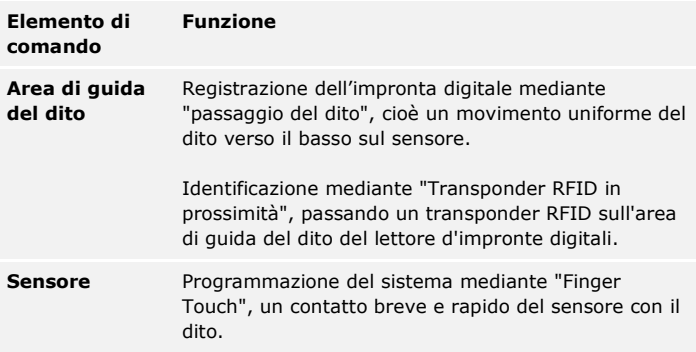

Tabella 1: Elementi di comando del lettore d'impronte digitali

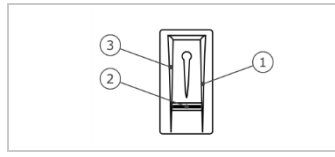

1 Bordo di guida destro

- 2 Sensore
- 3 Bordo di guida sinistro

Fig. 3: Area di guida del dito

#### **Uso corretto del lettore d'impronte digitali**

Un uso scorretto limita la funzionalità del lettore d'impronte digitali.

#### **"Passare il dito":**

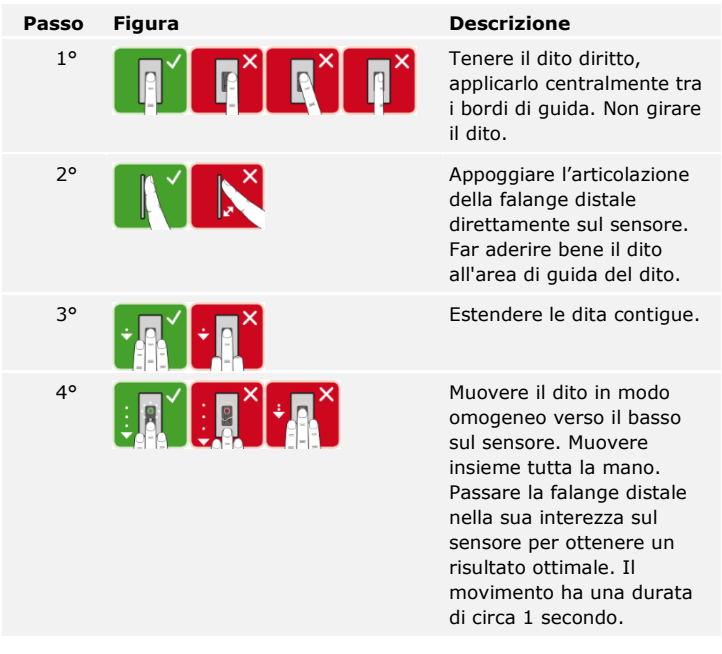

#### **Consigli generali per una buona qualità dell'immagine dell'impronta digitale**

- □ I migliori risultati si ottengono con l'indice, il medio e l'anulare. Il pollice e il mignolo non garantiscono buoni risultati o addirittura nessun risultato.
- □ In caso di dita spesso umide memorizzarle in stato di umidità.
- □ Le dita di bambini funzionano a partire dall'età di 5 anni.

#### **"Finger Touch":**

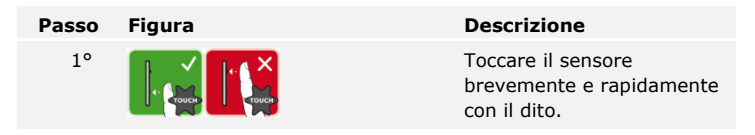

#### **"Transponder RFID in prossimità":**

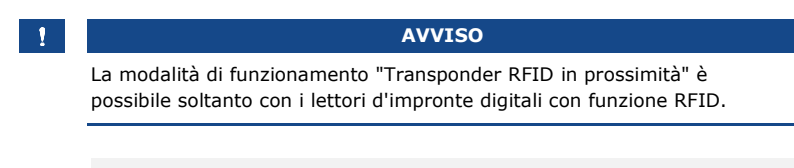

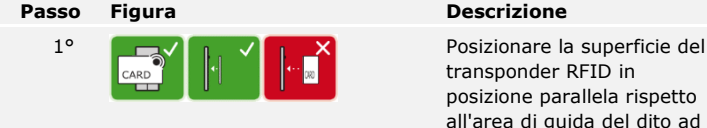

transponder RFID in posizione parallela rispetto all'area di guida del dito ad una distanza di 1-5°cm dal lettore d'impronte digitali.

#### **Segnali ottici sul lettore d'impronte digitali**

Vi sono 2 tipi di LED:

- □ LED di stato per lo stato di servizio;
- □ LED di funzione per il funzionamento dell'intero sistema.

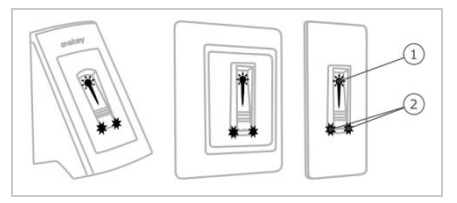

- 1 LED di stato
- 2 LED di funzione

Fig. 4: Segnali ottici sul lettore d'impronte digitali

#### <span id="page-8-0"></span>**Tastiera numerica**

#### **Funzione della tastiera numerica**

La tastiera numerica rende possibile l'immissione del codice PIN mediante il frontalino capacitivo. Essa raffronta l'immissione con i codici di riferimento memorizzati. La tastiera numerica elabora codici PIN comprendenti da 4 a 8 elementi. Il codice PIN deve contenere almeno una cifra differente dalle altre. Vi sono 2 tipi di codici PIN. Il codice amministratore per la configurazione del sistema e il codice utente per l'apertura della porta.

In caso di triplice immissione errata segue un blocco della durata di 1 minuto. In caso di successiva triplice immissione errata segue un blocco della durata di 15 minuti. In caso di ogni ulteriore triplice immissione errata segue un blocco della durata di 15 minuti.

#### **Elementi di comando, segnali ottici ed acustici della tastiera numerica**

La tastiera numerica comprende 2 sezioni con elementi di comando.

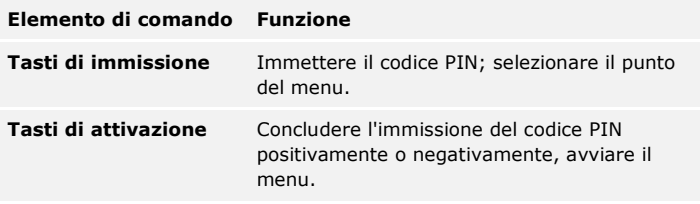

Tabella 2: Elementi di comando della tastiera numerica

2 LED di stato segnalano gli stati di servizio (codice PIN corretto, codice PIN errato, punto del menu...). Un segnale acustico viene emesso dall'apposito generatore in concomitanza con l'attivazione di un tasto e con l'abilitazione dell'accesso.

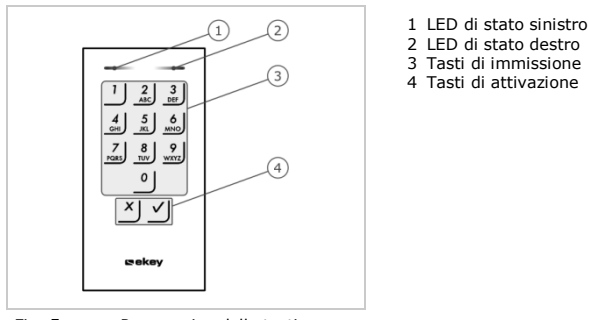

Fig. 5: Panoramica della tastiera numerica

La retroilluminazione del frontalino è in blu, dimmerabile e si attiva ovvero disattiva in funzione delle condizioni di luce.

#### **Struttura del menu amministratore della tastiera numerica**

Per la programmazione nel menu amministratore sono disponibili diversi punti del menu. Essi possono essere richiamati mediante i tasti.

| Punto del menu                                                                                                    |
|----------------------------------------------------------------------------------------------------|
| Memorizzare codice utente                                                                                                    |
| Cancellare codice utente                                                                                                    |
| Modificare codice amministratore                                                                                                    |
| Ripristinare le impostazioni di fabbrica del sistema                                                                                                    |
| Impostare la tastiera numerica (retroilluminazione, tempo<br>di commutazione relè, segnale acustico ed ottico ad<br>attivazione tasto, segnale acustico all'apertura) |
|                                                                                                    |

Tabella 3: Struttura del menu amministratore della tastiera numerica

 $\mathbf{1}$ 

#### **AVVISO**

La tastiera numerica torna in modalità normale dopo 10 secondi se non viene premuto alcun tasto. In concomitanza con ciò vanno perdute le immissioni e le modifiche.

#### <span id="page-10-0"></span>**Centraline di comando**

Le centraline di comando sono disponibili in 2 modelli. È possibile far funzionare una sola unità di rilevamento per centralina di comando. Ogni unità di rilevamento funziona con ogni tipo di centralina.

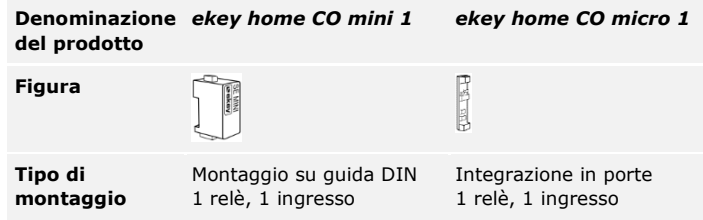

Tabella 4: Modelli di centraline di comando

#### **Funzione della centralina di comando**

La centralina di comando costituisce l'attuatore del sistema. Essa attiva un relè.

#### **Elementi di comando e segnali ottici sulla centralina di comando**

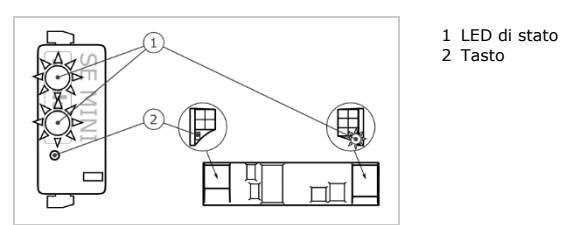

Fig. 6: Panoramica dell'*ekey home CO mini 1* e dell' *ekey home CO micro 1*

*ekey home centralina di comando mini 1*: Il LED di stato superiore indica se la centralina di comando è accoppiata al lettore d'impronte digitali. Il LED di stato inferiore indica l'attivazione del relè.

*ekey home centralina di comando micro 1*: Il LED indica se la centralina di comando è accoppiata al lettore d'impronte digitali e se il relè si attiva.

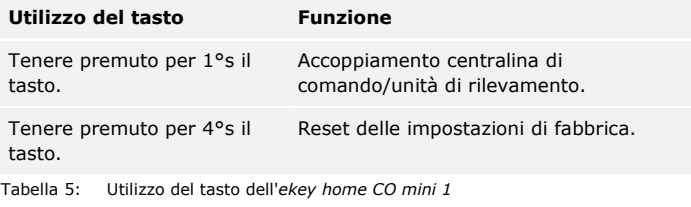

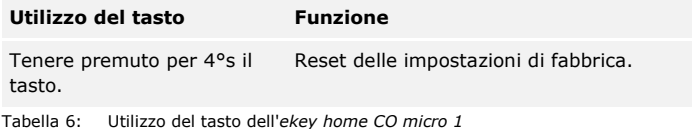

L'accoppiamento centralina di comando/unità di rilevamento nel caso dell'*ekey home centralina di comando micro* 1 avviene automaticamente, anche dopo una sostituzione dell'unità di rilevamento.

## <span id="page-12-0"></span>**Dati tecnici**

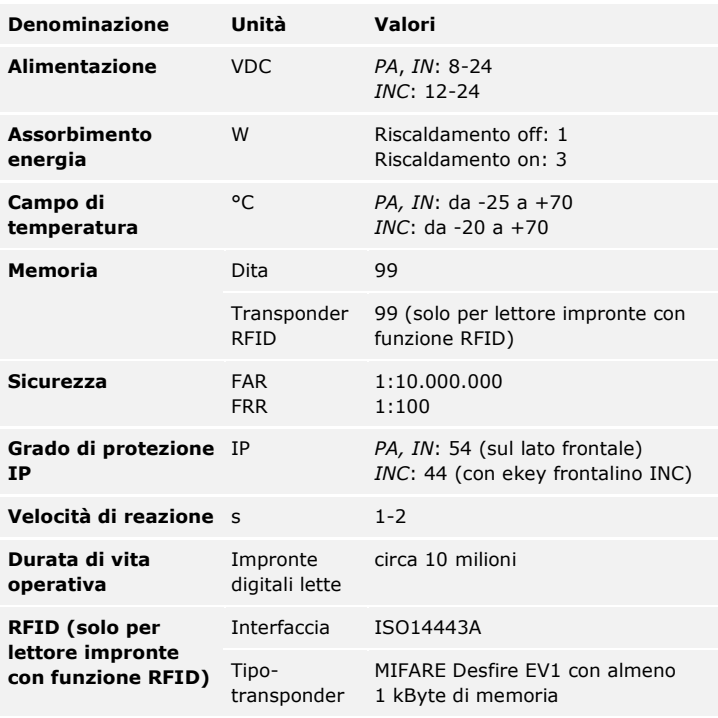

Tabella 7: Dati tecnici: *ekey home lettore d'impronte digitali*

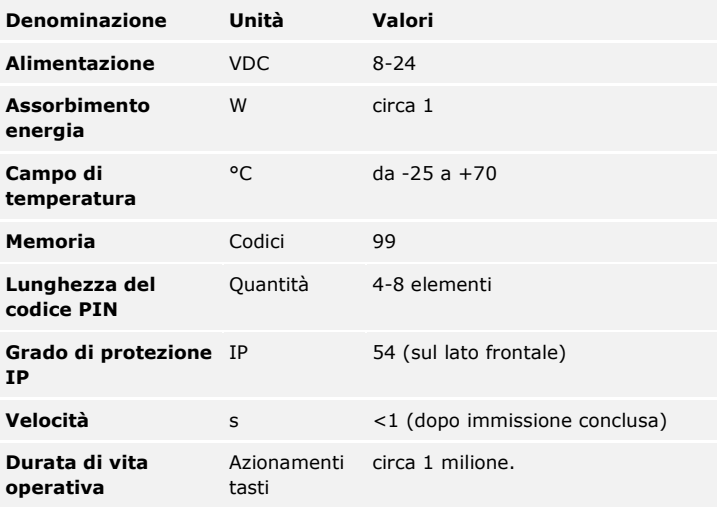

Tabella 8: Dati tecnici: *ekey home keypad integra 2.0*

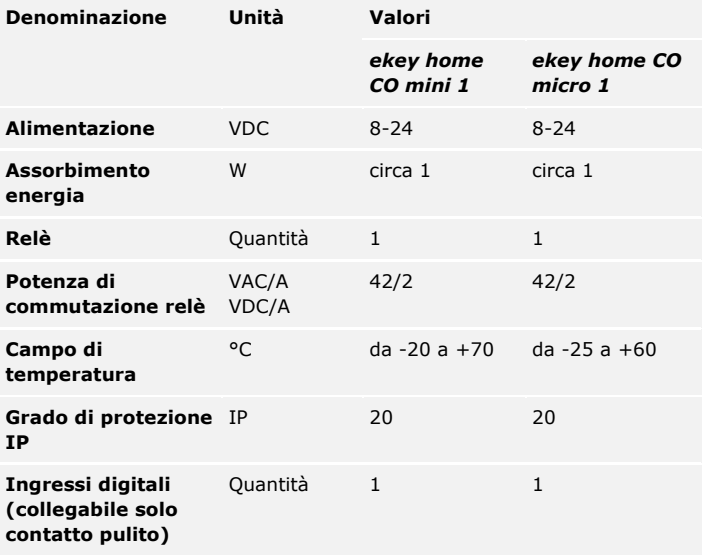

Tabella 9: Dati tecnici: *ekey home centralina di comando mini 1* e *ekey home centralina di comando micro 1*

## <span id="page-14-0"></span>**Installazione e messa in servizio**

<span id="page-14-1"></span>**Mettere in servizio gli apparecchi** La messa in servizio degli apparecchi collega la centralina di comando e l'unità di rilevamento. L'accoppiamento avviene automaticamente dopo il collegamento dell'alimentatore alla rete.

 $\blacktriangle$ 

#### **ATTENZIONE**

Montare e cablare correttamente il prodotto prima di collegarlo alla rete elettrica.

In caso di mancata osservanza sussiste pericolo di danni materiali! Non collegare ancora con l'alimentazione dalla rete!

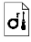

 $\vert f \vert$ 

Montare il sistema conformemente alle istruzioni di montaggio accluse in fornitura.

Cablare il sistema conformemente allo schema di cablaggio accluso in fornitura.

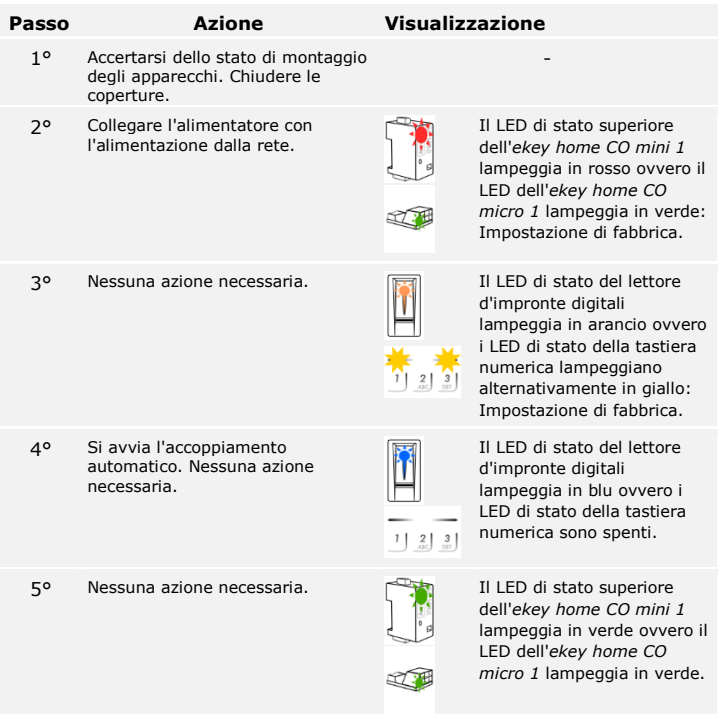

Gli apparecchi sono stati messi in servizio.

Il lettore d'impronte digitali è pronto per la registrazione delle dita amministratore ovvero per l'accoppiamento tra lettore d'impronte digitali e smartphone o tablet, in caso si utilizzi un lettore d'impronte digitali Bluetooth.

La tastiera numerica si trova in modalità normale.

È possibile verificare lo schema di cablaggio mediante la modalità test. La modalità test funziona solamente per i lettori d'impronte digitali.

**AVVISO**

Il test può essere effettuato soltanto se non sono ancora state salvate dita amministratore ovvero non è stato effettuato l'accoppiamento con nessuno smartphone o tablet.

Collegare l'alimentazione ed effettuare il test entro i successivi 10 minuti. Una volta trascorsi i 10 minuti, sarà possibile eseguire il test solo dopo aver disinserito e reinserito l'alimentazione.

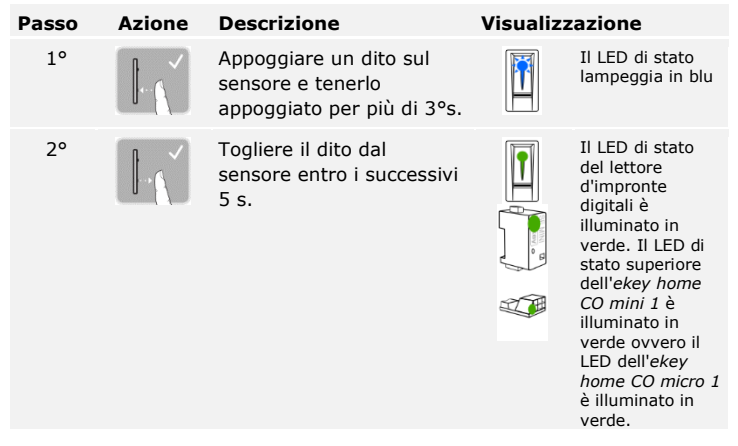

Il relè si attiva.

**AVVISO**

<span id="page-15-0"></span>**Modalità test**

Si può lasciare il proprio dito appoggiato al sensore al massimo per 8 s. Se si lascia il dito più a lungo sul sensore, il relè non si attiva.

## <span id="page-16-0"></span>**Sistema di controllo**

 $\vert \mathbf{i} \vert$ 

 $\mathbf{i}$ 

 $\lceil \rceil$ 

 $\mathbf{i}$ 

Sono disponibili diversi sistemi di controllo in base all'unità di rilevamento:

- □ *ekey dito amministratore* Amministrazione del lettore d'impronte digitali mediante il dito amministratore;
- □ *ekey home app* Amministrazione del lettore d'impronte digitali Bluetooth mediante smartphone o tablet;
- □ *ekey codice amministratore* Amministrazione della tastiera numerica mediante combinazioni di tasti.

Sfogliare fino al sistema di controllo per l'unità di rilevamento acquistata!

Vedere [Avviare la modalità normale e utilizzare il lettore d'impronte](#page-16-1)  [digitali con il dito amministratore,](#page-16-1) pagina [16.](#page-16-1)

Vedere [Avviare la modalità normale e utilizzare il lettore d'impronte](#page-26-0)  [digitali con la app,](#page-26-0) pagina [26.](#page-26-0)

Vedere [Avviare la modalità normale e utilizzare la tastiera numerica](#page-31-0)  [mediante combinazioni di](#page-31-0) tasti, pagina [31.](#page-31-0)

## <span id="page-16-1"></span>**Avviare la modalità normale e utilizzare il lettore d'impronte digitali con il dito amministratore**

Prima di cominciare ad utilizzare il sistema è necessario che gli apparecchi siano stati messi in funzione.

Vedere [Mettere in servizio gli apparecchi,](#page-14-1) pagina [14.](#page-14-1)

Il lettore d'impronte digitali è pronto per la registrazione delle dita amministratore. Le dita amministratore servono per la programmazione del sistema. Esse, però, possono anche aprire porte come le dita utente. Si devono memorizzare 4 dita amministratore. Si consiglia di memorizzare 2 dita di 2 diverse persone.

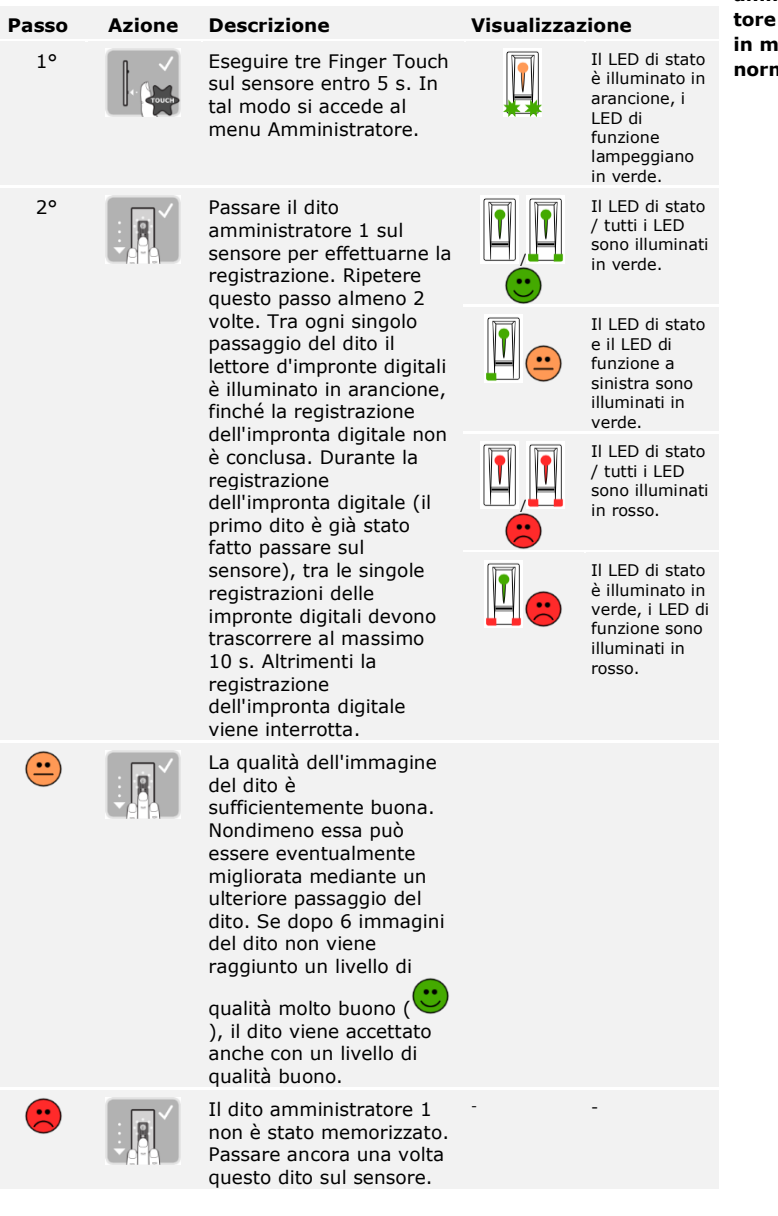

<span id="page-17-0"></span>**Memorizzare il dito amministrato passare in modalità normale**

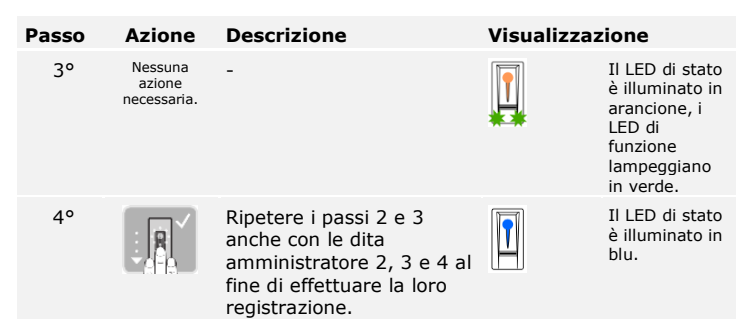

Le dita amministratore sono state memorizzate. Il sistema si trova in modalità normale.

### **AVVISO**

In sede di riavvio del lettore d'impronte digitali, se esso si trova in modalità Amministratore e sono presenti meno di 4 dita amministratore, tutte le dita amministratore già salvate vengono cancellate.

#### <span id="page-18-0"></span>Il sistema consente la registrazione al massimo di 99 dita utente. **Memorizzare il dito utente**

Un dito utente è il dito mediante il quale può essere eseguita un'azione sulla centralina di comando, per es. l'apertura di una porta. Si consiglia di memorizzare rispettivamente 2 dita.

Il sistema si trova in modalità normale.

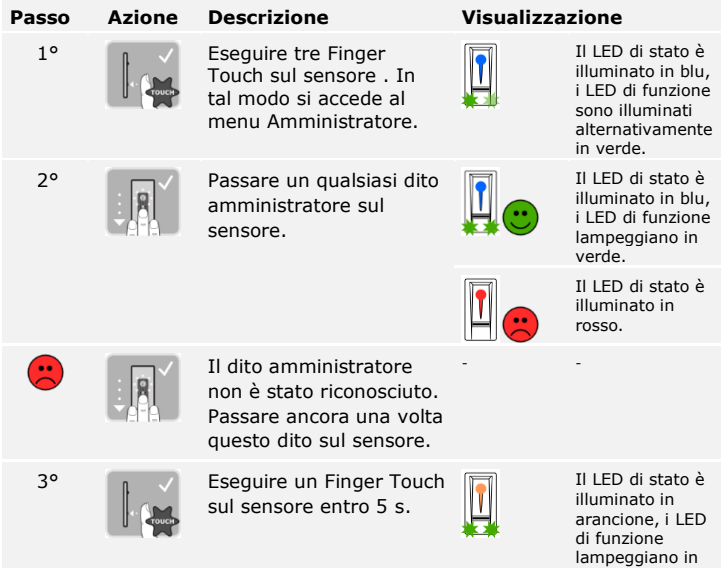

verde.

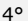

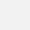

4° Passare il dito utente sul sensore per effettuarne la registrazione. Ripetere questo passo almeno 2 volte. Tra ogni singolo passaggio del dito il lettore d'impronte digitali è illuminato in arancione, finché la registrazione dell'impronta digitale non è conclusa. Durante la registrazione dell'impronta digitale (il primo dito è già stato fatto passare sul sensore), tra le singole registrazioni delle impronte digitali devono trascorrere al massimo 10 s. Altrimenti la registrazione dell'impronta digitale viene interrotta.

### **Passo Azione Descrizione Visualizzazione**

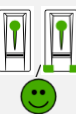

Il LED di stato / tutti i LED sono illuminati in verde.

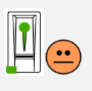

Il LED di stato e il LED di funzione a sinistra sono illuminati in verde.

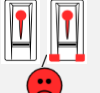

Il LED di stato / tutti i LED sono illuminati in rosso.

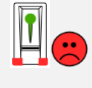

Il LED di stato è illuminato in verde, i LED di funzione sono illuminati in rosso.

 $\bigoplus$ La qualità dell'immagine del dito è sufficientemente buona. Nondimeno essa può essere eventualmente migliorata mediante un ulteriore passaggio del dito. Il dito utente non è stato  $\mathbf{r}$ - registrato. Ripetere la procedura a partire dal passo 1. Dopo 10 scansioni la registrazione dell'impronta digitale viene interrotta. 5° Nessuna Il LED di stato è azione illuminato in blu. necessaria.

Il dito utente è stato memorizzato. Il sistema si trova in modalità normale.

#### <span id="page-20-0"></span>**Memorizzare transponder RFID**

Il sistema consente la registrazione al massimo di 99 transponder RFID.

Un transponder RFID può eseguire un'azione sulla centralina di comando, per es. l'apertura di una porta.

 $\mathbf{1}$ 

#### **AVVISO**

È possibile memorizzare un transponder RFID soltanto con i lettori d'impronte digitali con funzione RFID.

Il sistema si trova in modalità normale.

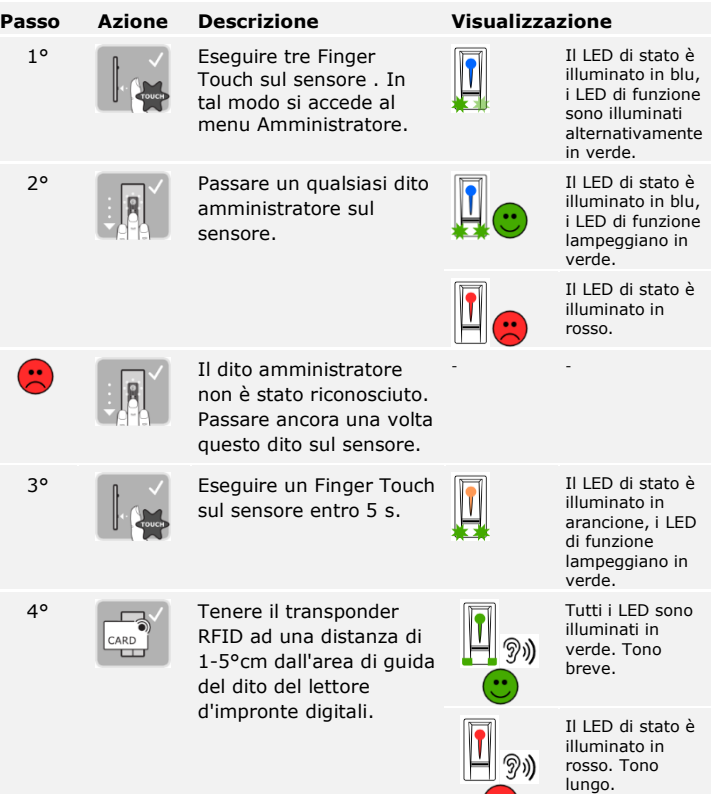

 $\left(\frac{1}{\sqrt{2}}\right)$ 

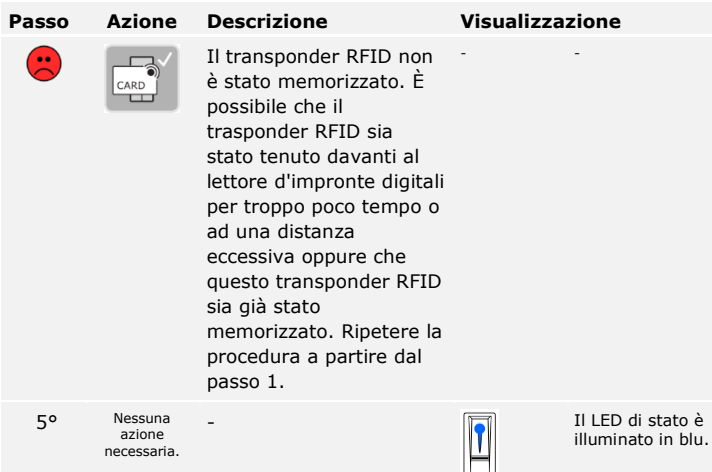

Il transponder RFID è stato memorizzato. Il sistema si trova in modalità normale.

La finalità applicativa fondamentale del prodotto è l'apertura di porte. Essa può avvenire attraverso il lettore d'impronte digitali, un transponder RFID o attraverso l'ingresso digitale. Il sistema si trova in modalità normale.

<span id="page-21-0"></span>**Aprire la porta**

### **Attraverso il lettore d'impronte digitali**

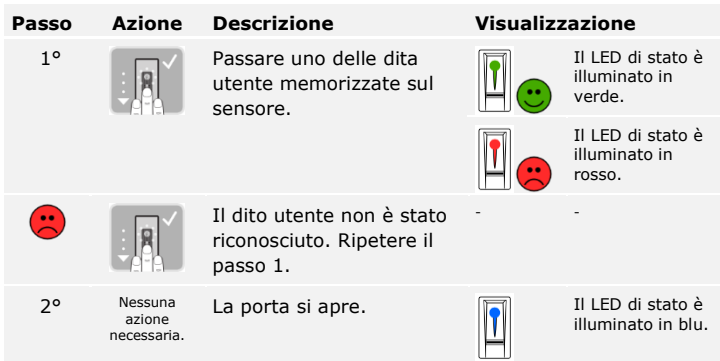

Il sistema si trova in modalità normale.

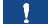

### **AVVISO**

L'apertura con transponder RFID è possibile soltanto con i lettori d'impronte digitali con funzione RFID.

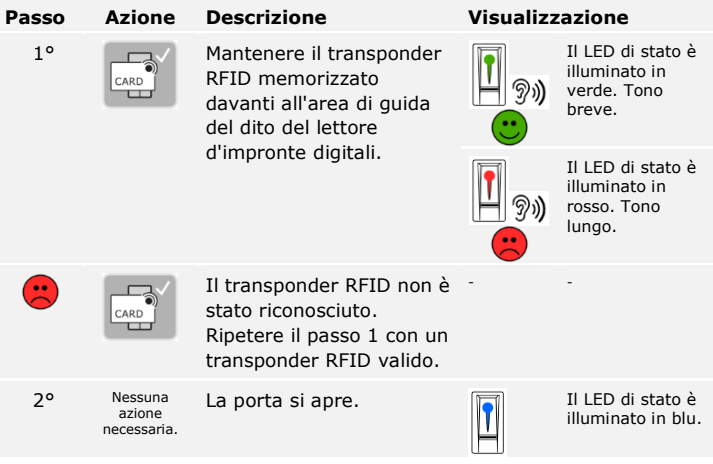

Il sistema si trova in modalità normale.

### **Attraverso l'ingresso digitale (funzione pulsante uscita)**

È possibile aprire la porta anche attraverso l'ingresso digitale dell'*ekey home CO mini 1* e dell'*ekey home CO micro 1*. Il relè si attiva per almeno 3 s. Se l'ingresso digitale viene attivato per più di 3 s, il relè resta attivo finché l'ingresso è attivo.

<span id="page-23-0"></span>È possibile cancellare il dito di un utente solo se la persona è ancora presente.

Il sistema si trova in modalità normale.

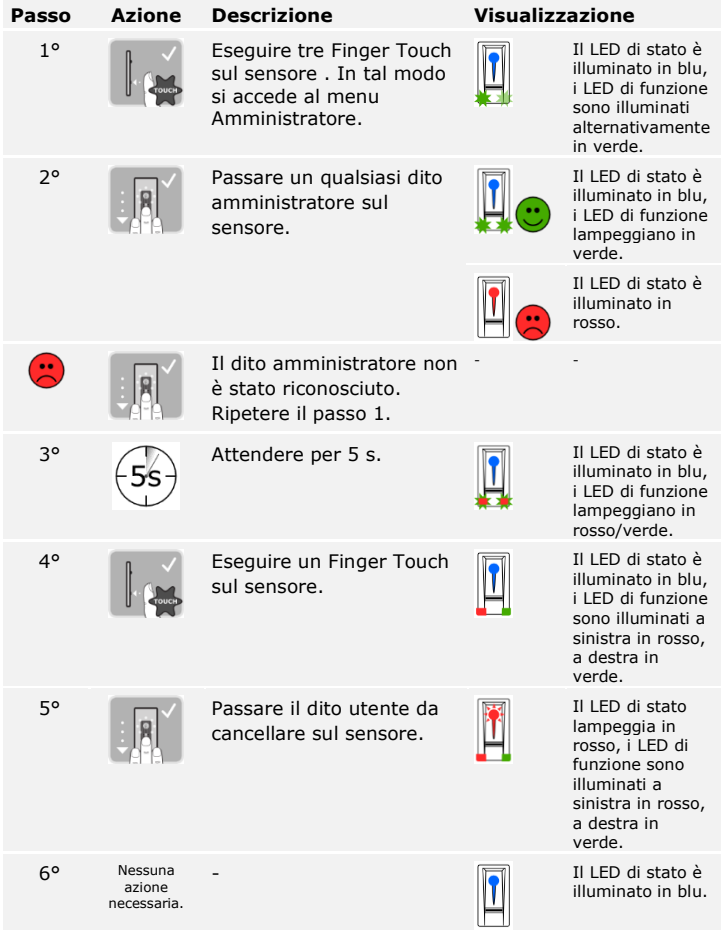

Il dito utente è stato cancellato. Il sistema si trova in modalità normale.

#### <span id="page-24-0"></span>**Cancellare transponder RFID**

Un singolo transponder RFID può essere cancellato soltanto in presenza del transponder RFID stesso.

 $\mathbf{1}$ 

#### **AVVISO**

La cancellazione dei transponder RFID è possibile soltanto con i lettori d'impronte digitali con funzione RFID.

Il sistema si trova in modalità normale.

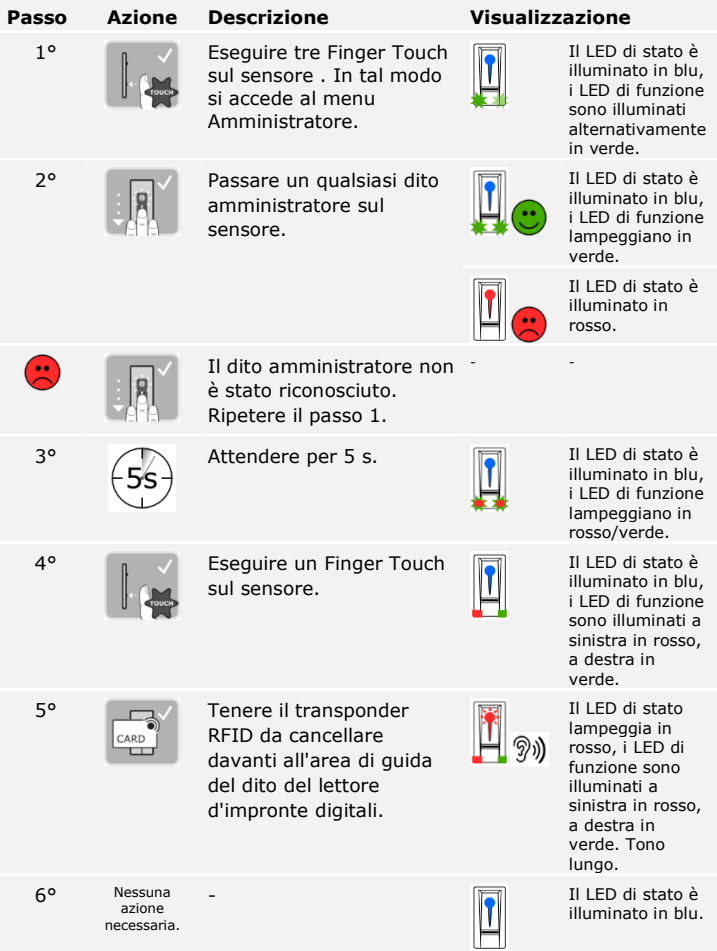

Il transponder RFID è stato cancellato. Il sistema si trova in modalità normale.

Vengono cancellate tutte le dita utente e i transponder RFID memorizzati nel sistema. Le dita amministratore vengono conservate in memoria.

Il sistema si trova in modalità normale.

#### <span id="page-25-0"></span>**Cancellare tutte le dita utente e i transponder RFID**

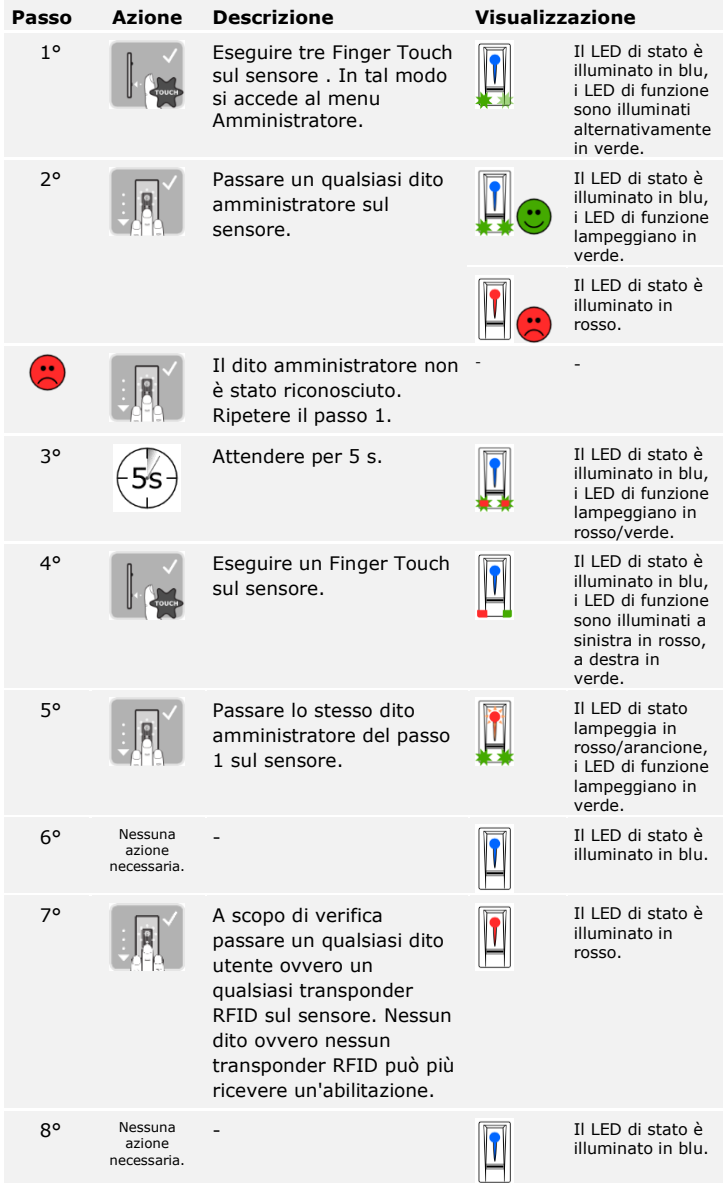

Tutte le dita utente e i transponder RFID sono stati cancellati. Il sistema si trova in modalità normale.

## <span id="page-26-0"></span>**Avviare la modalità normale e utilizzare il lettore d'impronte digitali con la app**

<span id="page-26-2"></span><span id="page-26-1"></span>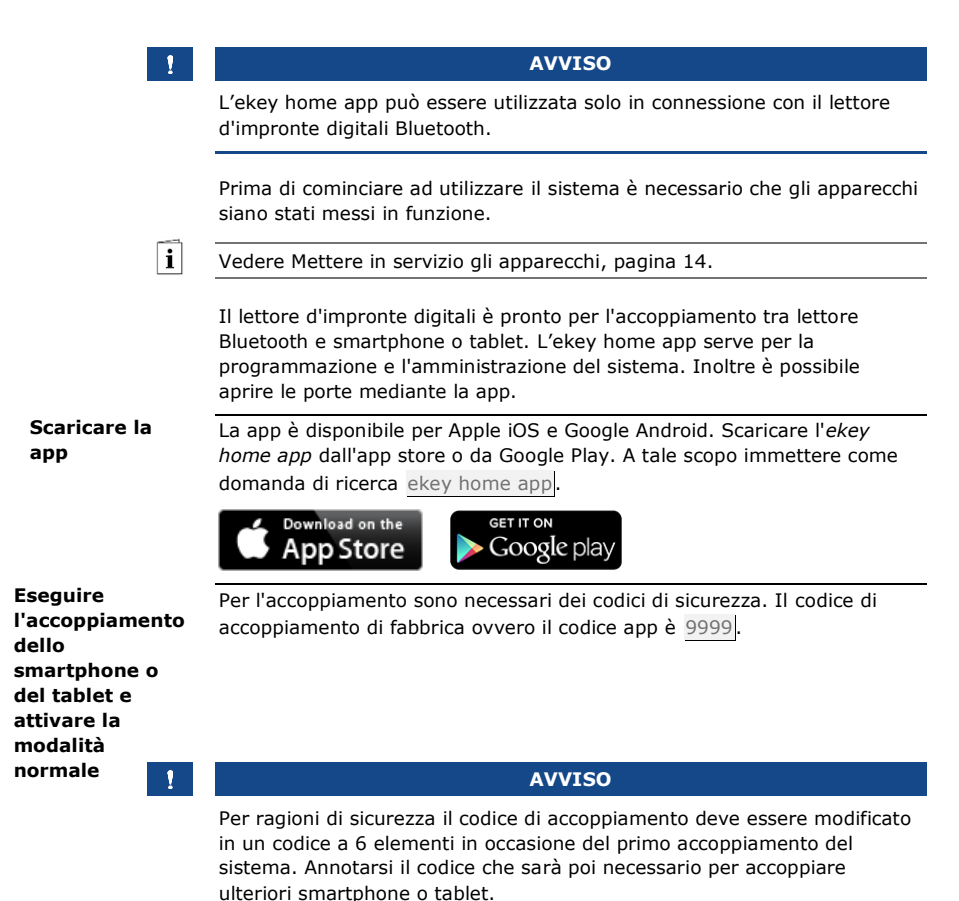

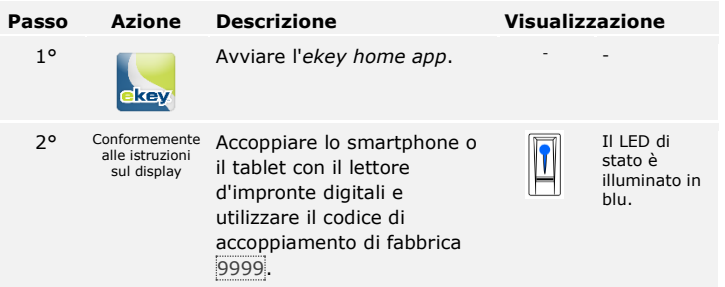

L'accoppiamento tra smartphone o tablet e il lettore d'impronte digitali è stato eseguito. Il sistema si trova in modalità normale. Ora è possibile iniziare con la programmazione e l'amministrazione del sistema d'accesso ad impronte via *ekey home app*.

<span id="page-27-0"></span>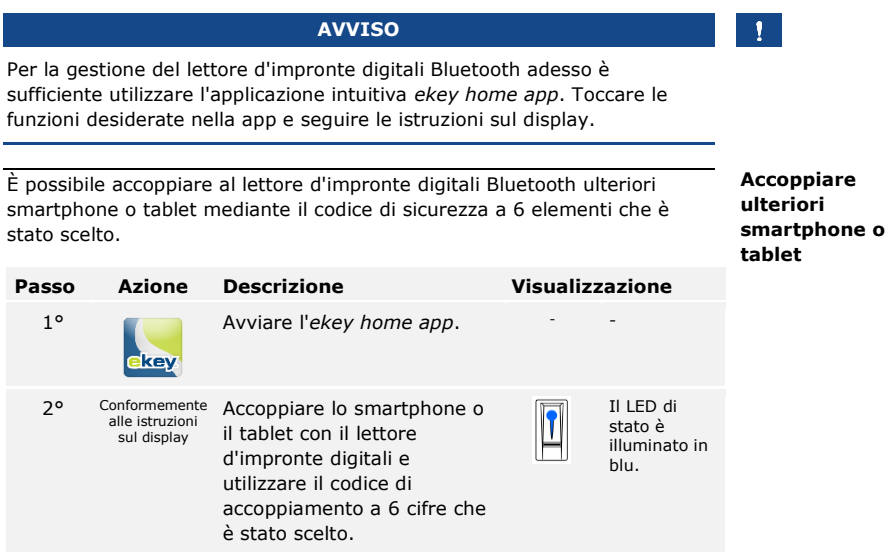

L'accoppiamento tra smartphone o tablet e il lettore d'impronte digitali è stato eseguito. Ora è possibile iniziare con la programmazione e l'amministrazione del sistema d'accesso ad impronte via *ekey home app*. <span id="page-28-0"></span>**Amministrare più lettori d'impronte digitali Bluetooth**

L'*ekey home app* rende possibile l'amministrazione di diversi lettori d'impronte digitali Bluetooth. Per passare tra due lettori d'impronte digitali, è necessario ripristinare l'accoppiamento tra lettore d'impronte digitali e smartphone o tablet.

#### **AVVISO**

In sede di ripristino dell'accoppiamento i nomi dei relè e le immagini utente memorizzati vengono cancellati. I nomi utente e le autorizzazioni rimangono memorizzate nel lettore d'impronte digitali.

#### **Passo Istruzione operativa**

- 1° Avviare l'*ekey home app*.
- 2° Selezionare **AMMINISTRAZIONE**.
- 3° Selezionare **RIPRISTINARE ACCOPPIAMENTO**.
- 4° Confermare il ripristino con Procedere.

L'accoppiamento tra smartphone o tablet e il lettore d'impronte digitali è stato ripristinato. Adesso è possibile accoppiare un altro lettore d'impronte digitali Bluetooth.

i

Vedere [Accoppiare ulteriori smartphone o tablet,](#page-27-0) pagina [27.](#page-27-0)

#### <span id="page-28-1"></span>**Ripristinare il codice app**

In caso si fosse dimenticato il codice app è possibile ripristinare l'accoppiamento tra lettore d'impronte digitali e smartphone o tablet mediante la app. In caso di ripristino anche il codice app viene ripristinato al valore di fabbrica 9999.

#### **Passo Istruzione operativa**

- 1° Avviare l'*ekey home app*.
- 2° Digitare un codice app errato.
- 3° Confermare l'immissione con Avanti.
- 4° Selezionare **RIPRISTINARE ACCOPPIAMENTO**.
- 5° Confermare il ripristino con Procedere.

L'accoppiamento tra smartphone o tablet e il lettore d'impronte digitali è stato ripristinato e il codice app è stato impostato su 9999. Adesso è possibile accoppiare di nuovo il lettore d'impronte digitali Bluetooth.

i

Vedere [Accoppiare ulteriori smartphone o tablet,](#page-27-0) pagina [27.](#page-27-0)

In caso di perdita del proprio smartphone o tablet è possibile modificare il codice di accoppiamento con l'ausilio di un secondo smartphone o tablet. Mediante il nuovo codice di accoppiamento si rende impossibile il collegamento dello smartphone o del tablet andati perduti.

#### **Passo Istruzione operativa**

- 1° Avviare l'*ekey home app* sul secondo smartphone o tablet.
- 2° Accoppiare il secondo smartphone o tablet con il lettore d'impronte digitali.
- 3° Selezionare **AMMINISTRAZIONE**.
- 4° Selezionare **MODIFICARE IL CODICE DI SICUREZZA**.
- 5° Immettere un nuovo codice di accoppiamento di 6 elementi.
- 6° Confermare l'immissione con Modificare.

Il codice di accoppiamento nel sistema è stato modificato. Lo smartphone o il tablet, ora, non possono più stabilire nessun collegamento con il lettore d'impronte digitali Bluetooth. Il proprio sistema è di nuovo sicuro e protetto da accesso di persone non autorizzate.

La finalità applicativa fondamentale del prodotto è l'apertura di porte. Essa può avvenire attraverso il lettore d'impronte digitali, un transponder RFID, la app o attraverso l'ingresso digitale. Il sistema si trova in modalità normale.

## **Attraverso il lettore d'impronte digitali**

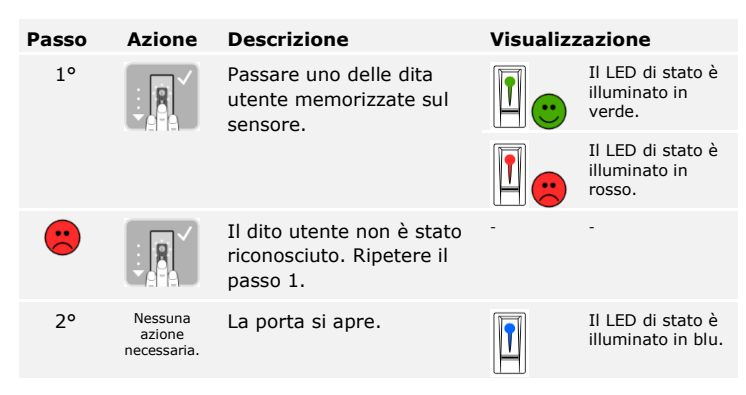

Il sistema si trova in modalità normale.

<span id="page-29-0"></span>**Proteggere il sistema in caso di perdita dello smartphone o del tablet**

<span id="page-29-1"></span>**Aprire la porta**

**AVVISO** L'apertura con transponder RFID è possibile soltanto con i lettori d'impronte digitali con funzione RFID. **Passo Azione Descrizione Visualizzazione** 1° **Mantenere il transponder** RFID memorizzato  $\circledS$ CARD ப davanti all'area di guida breve. del dito del lettore d'impronte digitali.

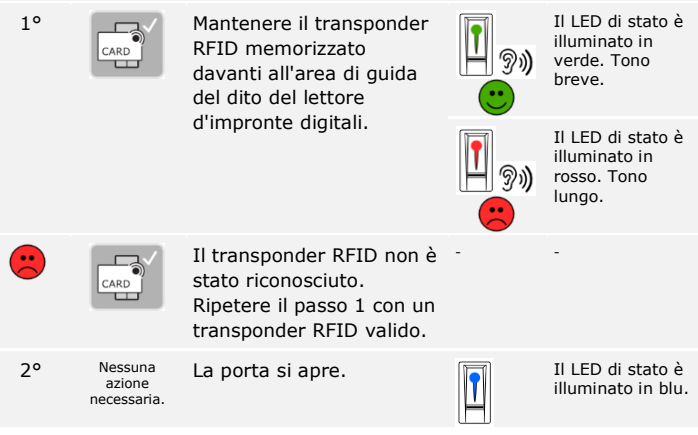

Il sistema si trova in modalità normale.

#### **Con la app**

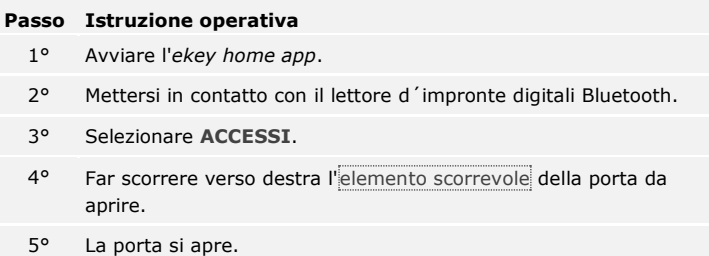

Il sistema si trova in modalità normale.

#### **Attraverso l'ingresso digitale (funzione pulsante uscita)**

È possibile aprire la porta anche attraverso l'ingresso digitale dell'*ekey home CO mini 1* e dell'*ekey home CO micro 1*. Il relè si attiva per il tempo di commutazione impostato. Se l'ingresso digitale viene attivato per un tempo maggiore rispetto al tempo di commutazione impostato, il relè resta attivo finché l'ingresso è attivo.

## <span id="page-31-0"></span>**Avviare la modalità normale e utilizzare la tastiera numerica mediante combinazioni di tasti**

Prima di cominciare ad utilizzare il sistema è necessario che gli apparecchi siano stati messi in funzione.

Vedere [Mettere in servizio gli apparecchi,](#page-14-1) pagina [14.](#page-14-1)

Il sistema si trova in modalità normale. Il frontalino serve per la programmazione del sistema.

L'immissione del codice amministratore consente l'accesso al menu amministratore. Il menu amministratore serve per la configurazione del sistema. Il codice amministratore di fabbrica è 9999.

#### **ATTENZIONE**

Cambiare il codice amministratore di fabbrica immediatamente dopo la messa in servizio!

Se il codice amministratore non viene cambiato, viene reso possibile a persone non autorizzate l'accesso al proprio menu amministratore e, di conseguenza, alla propria abitazione.

Scegliere un nuovo codice amministratore e mantenerlo segreto.

Vedere [Modificare codice amministratore,](#page-32-0) pagina [32.](#page-32-0)

Il sistema si trova in modalità normale.

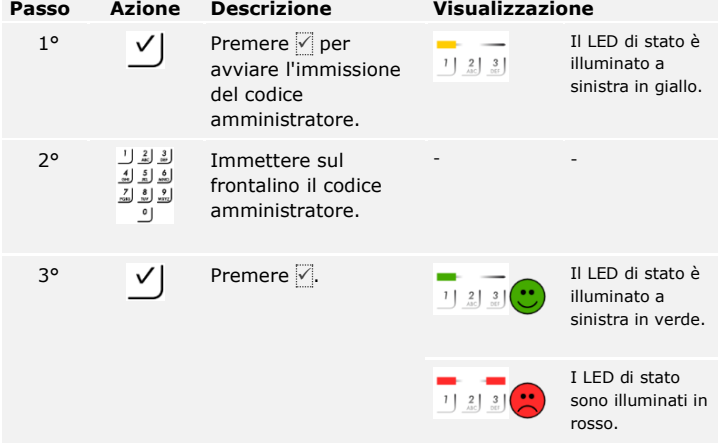

<span id="page-31-1"></span>**Immettere il codice amministratore**

 $\vert \mathbf{i} \vert$ 

 $\blacktriangle$ 

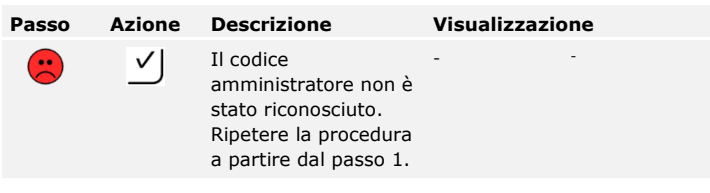

Il sistema si trova nel menu amministratore. Esso torna automaticamente alla modalità normale, se non viene attivato alcun tasto entro 10 secondi.

#### <span id="page-32-0"></span>**Modificare codice amministratore**

Tale funzione consente di modificare il codice amministratore esistente. Il codice amministratore può comprendere da 4 a 8 caratteri e deve avere almeno una cifra diversa dalle altre.

La modifica del codice di sicurezza viene eseguita attraverso il menu amministratore. Per pervenire nel menu amministratore, immettere il codice amministratore.

 $\overline{\mathbf{i}}$ 

Vedere [Immettere il codice amministratore,](#page-31-1) pagina [31.](#page-31-1)

**Passo Azione Descrizione Visualizzazione**  $1^{\circ}$   $3 \atop \text{def}$  Premere  $\boxed{3}$ . Il LED di stato è illuminato a  $1 \begin{bmatrix} 2 \end{bmatrix}$   $3 \begin{bmatrix} 3 \end{bmatrix}$ sinistra in verde. 2°  $\sqrt{ }$  Premere  $\sqrt{ }$ . I LED di stato  $\sqrt{ }$  I LED di stato sono illuminat sono illuminati a sinistra in verde, a destra in giallo. 13° <u>الْمَلِكِ ال</u>تَّصَلُّطِ الْمَرْكَ الْمَسْتَدَّلُّ<br>من المجموعة الشَّالِغُ الْمُسْتَدِّلُتُ - frontalino il vecchio  $\begin{bmatrix} 7 \\ \cos \theta \end{bmatrix}$   $\begin{bmatrix} 8 \\ \sin \theta \end{bmatrix}$   $\begin{bmatrix} 9 \\ \sin \theta \end{bmatrix}$ codice  $\overline{\cdot}$ amministratore.  $\begin{array}{ccc} 4^{\circ} & \mathsf{V} \end{array}$  Premere  $\begin{array}{ccc} \mathsf{P} & \mathsf{I} & \mathsf{I} \end{array}$  I LED di stato sono illuminat sono illuminati in giallo. I LED di stato  $\begin{array}{c|c|c|c|c} \hline \textbf{1} & \textbf{2} & \textbf{3} \\ \hline \textbf{1} & \textbf{2} & \textbf{3} \\ \hline \textbf{2} & \textbf{3} & \textbf{5} \end{array}$ sono illuminati in rosso.  $\bigodot$  $\vert \vee \vert$ Il vecchio codice - amministratore non è stato riconosciuto. Ricominciare da capo con l'immissione del codice amministratore. القالة التقاطية 5° 5° Immettere sul<br>اشقاق الشرقية التقاطية - frontalino il nuovo  $\sqrt{2}$   $\frac{8}{30}$   $\frac{9}{200}$ codice  $\circ$ amministratore.

Il sistema si trova nel menu amministratore.

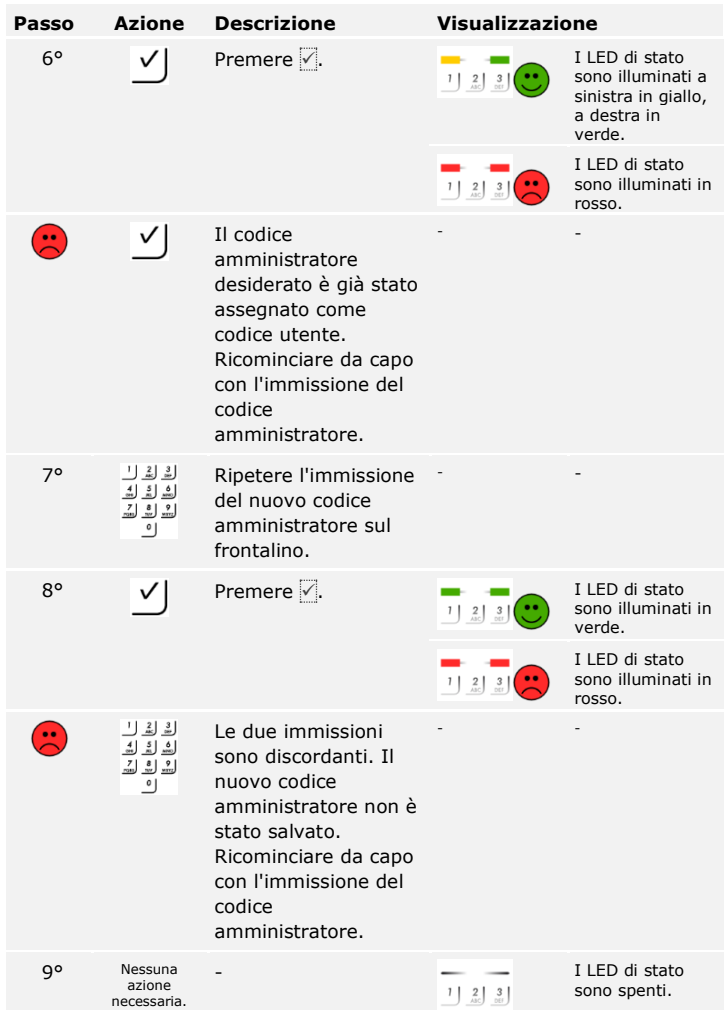

Il nuovo codice amministratore è stato salvato. Il sistema si trova in modalità normale.

#### <span id="page-34-0"></span>**Impostare la retroilluminazione automatica**

La soglia di luminosità per l'attivazione della retroilluminazione automatica può essere impostata mediante valori percentuali. L'impostazione di fabbrica della soglia di luminosità è il 10%. Immettere il valore percentuale desiderato:

- $\Box$  0 = retroilluminazione automatica off;
- $\Box$  da  $\overline{1}$  a  $\overline{100}$  = soglia di illuminazione da molto sensibile a molto debole.

 $\mathbf{i}$ 

#### **AVVISO**

Abituarsi gradualmente alla soglia di luminosità desiderata. Il sistema reagisce in modo molto sensibile.

L'impostazione della retroilluminazione automatica viene eseguita attraverso il menu amministratore. Per pervenire nel menu amministratore, immettere il codice amministratore.

Vedere [Immettere il codice amministratore,](#page-31-1) pagina [31.](#page-31-1)

Il sistema si trova nel menu amministratore.

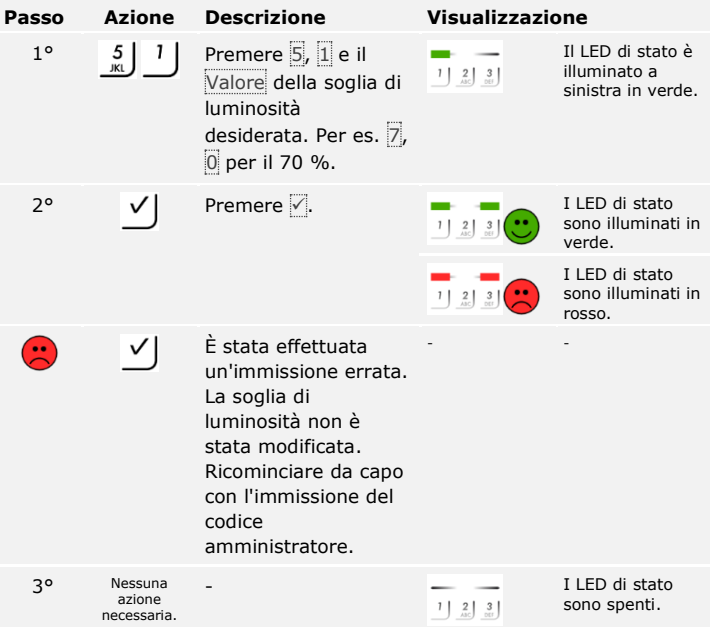

La retroilluminazione desiderata è stata impostata. Il sistema si trova in modalità normale.

La luminosità della retroilluminazione può essere impostata mediante 4 modalità predefinite. L'impostazione di fabbrica della retroilluminazione è il 100 %. Immettere il numero dell'intensità di illuminazione desiderata:

- $\Box$   $\Box$  = retroilluminazione off:
- $\Box$  = retroilluminazione on al 33 %;
- $\Box$  = retroilluminazione on al 66 %;
- $\Box$  3 = retroilluminazione on al 100 %.

L'impostazione della luminosità della retroilluminazione viene eseguita attraverso il menu amministratore. Per pervenire nel menu amministratore, immettere il codice amministratore.

Vedere [Immettere il codice amministratore,](#page-31-1) pagina [31.](#page-31-1)

**Passo Azione Descrizione Visualizzazione**  $1^\circ$  5 | 2 | Premere  $\overline{5}$ ,  $\overline{2}$  e il Il LED di stato è illuminato a  $1 \begin{bmatrix} 2 & 3 \\ 0 & 3 \end{bmatrix}$ Numero della sinistra in verde. modalità desiderata. Per es.  $1$  per il 33%.  $2^{\circ}$  Premere . I LED di stato . I LED di stato . I LED di stato . I LED di stato . I LED di stato . I LED di stato . I LED di stato . I LED di stato . I LED di stato . I LED di stato . I LED di stato . I LED di stato . sono illuminati in verde. I LED di stato sono illuminati in rosso. È stata effettuata  $\left( \frac{1}{2} \right)$  $\vee$ - un'immissione errata. La luminosità non è stata modificata. Ricominciare da capo con l'immissione del codice amministratore. 3° Nessuna  $\frac{1}{2}$  I LED di stato<br>  $\frac{1}{2}$   $\frac{2}{3}$  sono spenti. azione sono spenti. necessaria.

Il sistema si trova nel menu amministratore.

La luminosità della retroilluminazione è stata impostata. Il sistema si trova in modalità normale.

<span id="page-35-0"></span>**Impostare la luminosità della retroilluminazione**

 $\mathbf{i}$ 

<span id="page-36-0"></span>**Impostare il tempo di commutazione del relè**

Il tempo di commutazione del relè è regolabile in passi di 0,1 secondi fino a 99,9. Immettere il tempo di commutazione relè desiderato in decimi di secondo. Per es.: 60 per 6 secondi; 100 per 10 secondi; 300 per 30 secondi. L'impostazione di fabbrica del tempo di commutazione è 3 secondi. Su 0 il relè funge da interruttore: Il relè cambia il suo stato di attivazione in caso di riconoscimento di un codice utente e permane in esso fino al successivo riconoscimento del codice utente.

L'impostazione del tempo di commutazione relè viene eseguita attraverso il menu amministratore. Per pervenire nel menu amministratore, immettere il codice amministratore.

 $\lceil \rceil$ 

Vedere [Immettere il codice amministratore,](#page-31-1) pagina [31.](#page-31-1)

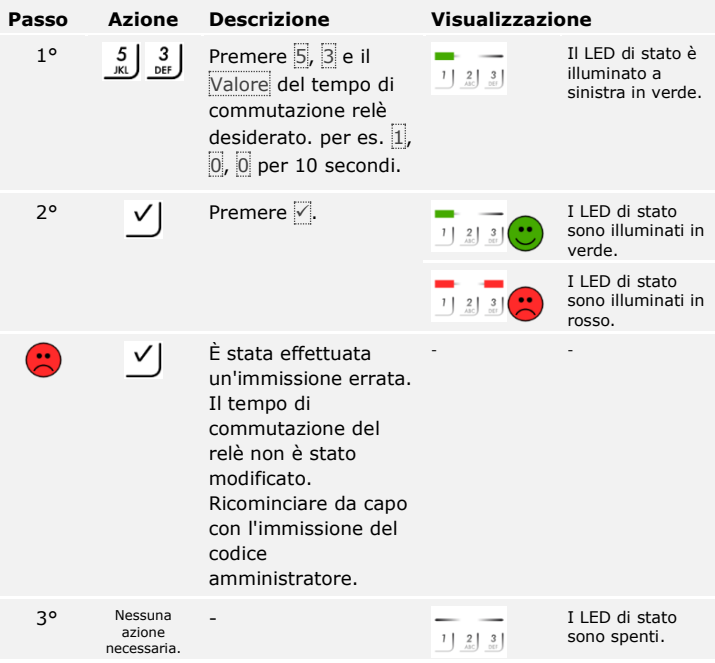

Il sistema si trova nel menu amministratore.

Il tempo di commutazione del relè è stato impostato. Il sistema si trova in modalità normale.

La segnalazione acustica ed ottica dell'attivazione dei tasti può essere impostata mediante 4 modalità predefinite. I segnali ottici e acustici per l'attivazione dei tasti sono impostati di fabbrica su on. Immettere il numero della modalità desiderata:

<span id="page-37-0"></span>**Impostare la segnalazione dell'attivazione dei tasti**

 $\Box$ 

- $\Box$  0 = segnali acustici ed ottici off;
- $\Box$   $\Box$  = segnali acustici on e segnali ottici off;
- $\Box$  2 = segnali acustici off e segnali ottici on;
- $\Box$  3 = segnali acustici ed ottici on.

L'impostazione della segnalazione dell'attivazione dei tasti viene eseguita attraverso il menu amministratore. Per pervenire nel menu amministratore, immettere il codice amministratore.

Vedere [Immettere il codice amministratore,](#page-31-1) pagina [31.](#page-31-1)

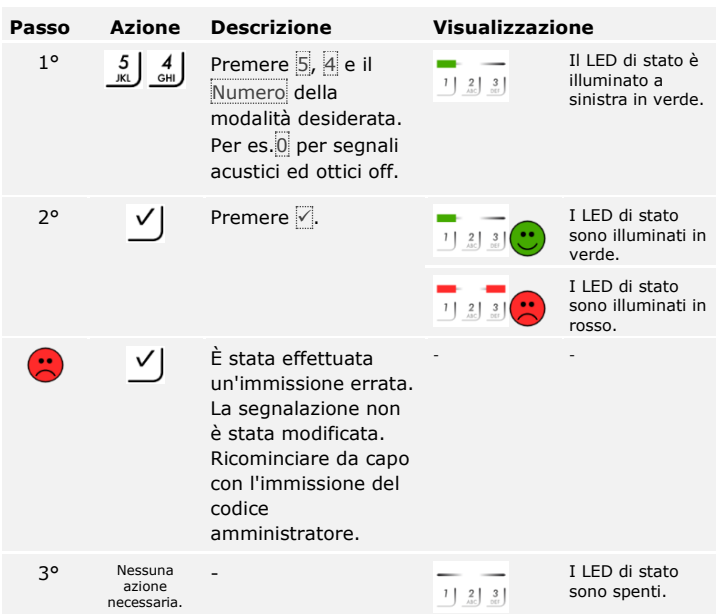

Il sistema si trova nel menu amministratore.

La segnalazione ottica ed acustica dell'attivazione dei tasti è stata impostata. Il sistema si trova in modalità normale.

#### <span id="page-38-0"></span>**Impostare il segnale acustico per l'apertura**

Il segnale acustico in concomitanza con l'apertura può essere attivato ovvero disattivato. Di fabbrica il segnale acustico è attivato. Immettere il numero dello stato desiderato:

- □ 0 per disattivare;
- □ 1 per attivare.

L'impostazione del segnale acustico in concomitanza con l'apertura viene eseguita attraverso il menu amministratore. Per pervenire nel menu amministratore, immettere il codice amministratore.

 $\lceil \rceil$ 

Vedere [Immettere il codice amministratore,](#page-31-1) pagina [31.](#page-31-1)

**Passo Azione Descrizione Visualizzazione**  $1^{\circ}$  5 5 Premere  $5, 5$  e il Il LED di stato è illuminato a  $1 \begin{bmatrix} 2 & 3 \\ \cos \theta & \cos \theta \end{bmatrix}$ Numero dello stato sinistra in verde. desiderato.  $2^{\circ}$  Premere . I LED di stato . I LED di stato . I LED di stato . I LED di stato . I LED di stato . I LED di stato . I LED di stato . I LED di stato . I LED di stato . I LED di stato . I LED di stato . I LED di stato . sono illuminati in verde. I LED di stato sono illuminati in rosso.  $\checkmark$ È stata effettuata  $\mathbf{r}$ - un'immissione errata. La segnalazione non è stata modificata. Ricominciare da capo con l'immissione del codice amministratore. 3° Nessuna I LED di stato azione sono spenti.  $1 \begin{bmatrix} 2 \\ 30 \end{bmatrix}$ necessaria.

Il sistema si trova nel menu amministratore.

Il segnale acustico in concomitanza con l'apertura è stato impostato. Il sistema si trova in modalità normale.

Il sistema consente la registrazione al massimo di 99 codici utente.

Un codice utente è un codice PIN mediante il quale può essere eseguita un'azione sulla centralina di comando, per es. l'apertura di una porta. Il codice utente può comprendere da 4 a 8 caratteri e deve avere almeno una cifra diversa dalle altre.

#### **AVVISO**

Per un utilizzo sicuro del sistema d'accesso osservare quanto segue in relazione alla scelta del codice utente:

- □ Utilizzare codici utente lunghi.
- □ Utilizzare possibilmente tutte le cifre.
- □ Non utilizzare codici troppo semplici.

La memorizzazione del codice utente viene eseguita attraverso il menu amministratore. Per pervenire nel menu amministratore, immettere il codice amministratore.

Vedere [Immettere il codice amministratore,](#page-31-1) pagina [31.](#page-31-1)

Il sistema si trova nel menu amministratore.

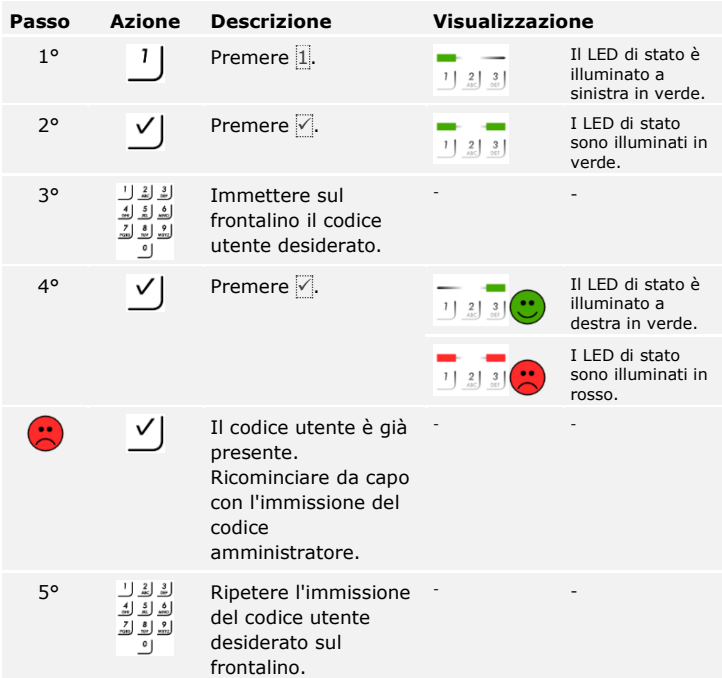

#### <span id="page-39-0"></span>**Memorizzare codice utente**

 $\overline{\mathbf{i}}$ 

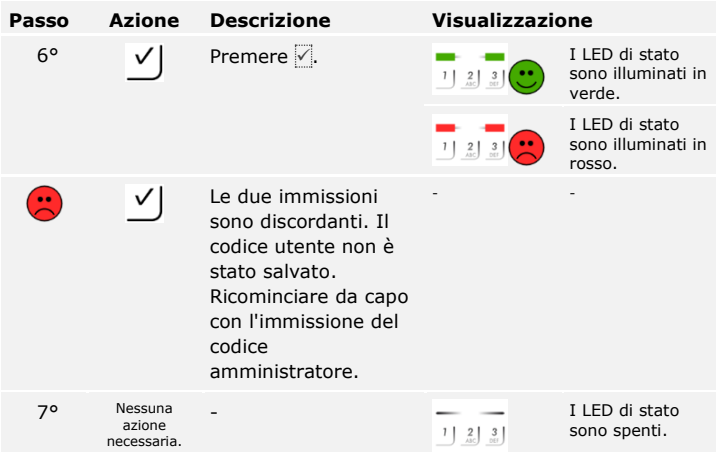

Il codice utente è stato salvato. Il sistema si trova in modalità normale.

<span id="page-40-0"></span>La finalità applicativa fondamentale del prodotto è l'apertura di porte. Essa può avvenire attraverso la tastiera numerica o attraverso l'ingresso digitale. Il sistema si trova in modalità normale. **Aprire la porta**

### **Con la tastiera numerica**

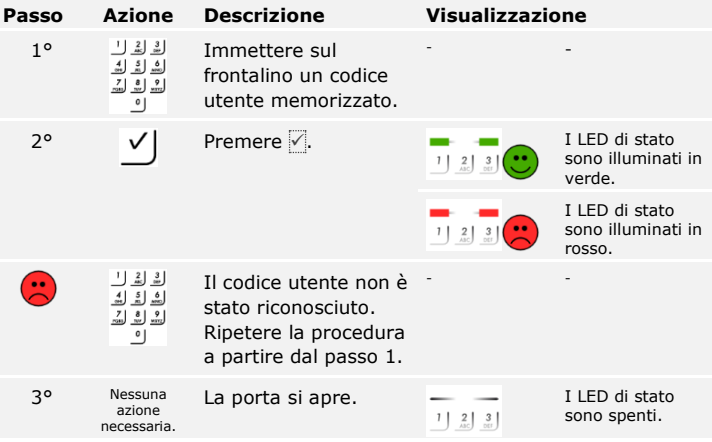

Il sistema si trova in modalità normale.

### **AVVISO**

In caso di triplice immissione errata segue un blocco della durata di un minuto. In caso di successiva triplice immissione errata segue un blocco della durata di ulteriori 15 minuti. In caso di ulteriore triplice immissione errata segue un blocco della durata di ulteriori 15 minuti.

#### **Attraverso l'ingresso digitale (funzione pulsante uscita)**

È possibile aprire la porta anche attraverso l'ingresso digitale dell'*ekey home CO mini 1* e dell'*ekey home CO micro 1*. Il relè si attiva per il tempo di commutazione impostato. Se l'ingresso digitale viene attivato per un tempo maggiore rispetto al tempo di commutazione impostato, il relè resta attivo finché l'ingresso è attivo.

È possibile cancellare singoli codici utente di un utente. A tale scopo è necessario il codice utente che va cancellato.

La cancellazione di un codice utente viene eseguita attraverso il menu amministratore. Per pervenire nel menu amministratore, immettere il codice amministratore.

Vedere [Immettere il codice amministratore,](#page-31-1) pagina [31.](#page-31-1)

**Passo Azione Descrizione Visualizzazione** Il LED di stato è  $1^{\circ}$  2. Premere 2. illuminato a  $1 \mid 2 \mid 3 \mid$ sinistra in verde.  $2^{\circ}$   $\checkmark$  Premere  $\checkmark$  **. I** LED di stato sono illuminati a  $1 \begin{bmatrix} 2 \end{bmatrix}$   $3 \begin{bmatrix} 3 \end{bmatrix}$ sinistra in verde, a destra in rosso. الْأَلِكَ السابَعِ الْمُسْتَدِّلِ<br>frontaline il co - frontalino il codice  $\begin{bmatrix} 7 \\ 20 \end{bmatrix}$   $\begin{bmatrix} 8 \\ 20 \end{bmatrix}$   $\begin{bmatrix} 9 \\ 200 \end{bmatrix}$ utente da cancellare.  $\circ$  $\begin{array}{ccc} 4^{\circ} & \swarrow \end{array}$  Premere  $\begin{array}{ccc} \swarrow & \swarrow & \swarrow \end{array}$  Premere  $\begin{array}{ccc} \swarrow & \swarrow & \swarrow \end{array}$  I LED di stato sono illuminati in verde. I LED di stato sono illuminati in rosso. Il codice utente non è - -  $\left( \frac{1}{2} \right)$ ✓ conosciuto. Il codice utente non è stato cancellato. Ricominciare da capo con l'immissione del codice amministratore.

Il sistema si trova nel menu amministratore.

<span id="page-41-0"></span>**Cancellare codice utente**

 $\overline{\mathbf{i}}$ 

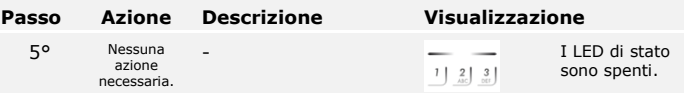

Il codice utente è stato cancellato. Il sistema si trova in modalità normale.

## <span id="page-42-0"></span>**Ripristinare le impostazioni di fabbrica del sistema**

È possibile ripristinare le impostazioni di fabbrica del sistema attraverso l'unità di rilevamento (il lettore d'impronte digitali o la tastiera numerica), la centralina di comando, l'ingresso digitale (solo *ekey home centralina di comando micro 1*) o attraverso la app (solo lettore d'impronte digitali Bluetooth). Selezionare l'apparecchio più facilmente accessibile.

Mediante il ripristino delle impostazioni di fabbrica vengono cancellate definitivamente tutte le autorizzazioni e vengono reimpostate le impostazioni di fabbrica del sistema. In tal modo il sistema si trova di nuovo nello stato di fornitura.

<span id="page-42-1"></span>**Attraverso il lettore d'impronte digitali**

Il ripristino delle impostazioni di fabbrica viene eseguito attraverso il lettore d'impronte digitali. Tutte le dita utente ed amministratore e tutti i transponder RFID vengono cancellati irrecuperabilmente. In caso di lettore d'impronte digitali Bluetooth anche il codice di accoppiamento viene ripristinato su 9999.

### **AVVISO**

Per il ripristino tramite lettore d'impronte digitali Bluetooth è necessario che siano memorizzate almeno 2 dita amministratore.

Il sistema si trova in modalità normale.

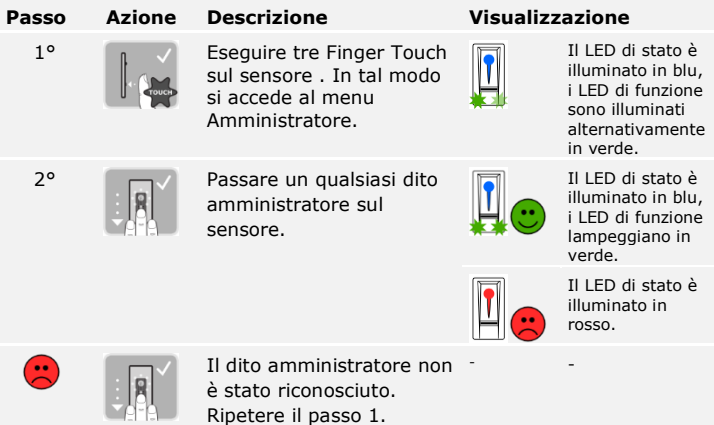

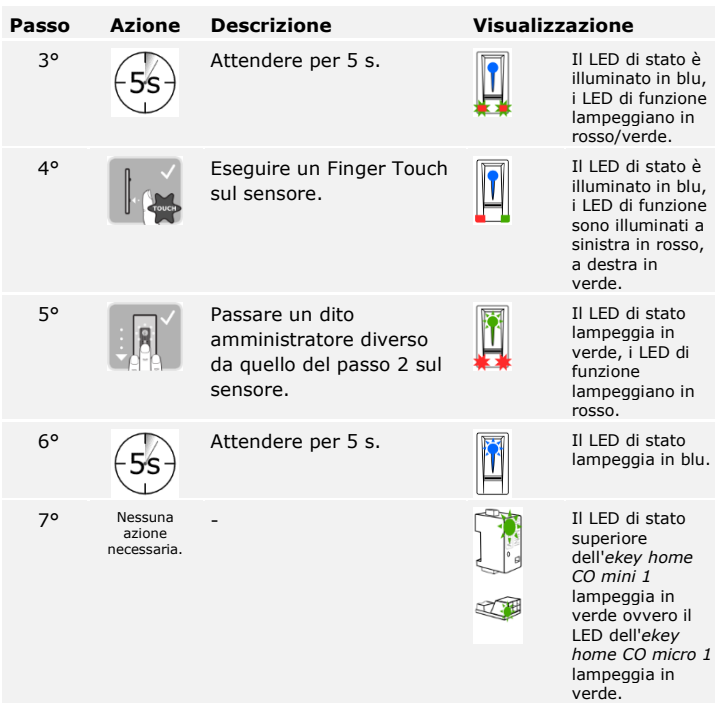

Le impostazioni di fabbrica del lettore d'impronte digitali sono state ripristinate. Ora è possibile rimettere in servizio il sistema.

Vedere [Avviare la modalità normale e utilizzare il lettore d'impronte](#page-16-1)  [digitali con il dito amministratore,](#page-16-1) pagina [16.](#page-16-1)

Vedere [Avviare la modalità normale e utilizzare il lettore d'impronte](#page-26-0)  [digitali con la app,](#page-26-0) pagina [26.](#page-26-0)

Il ripristino delle impostazioni di fabbrica viene eseguito attraverso il menu amministratore della tastiera numerica. Tutti i codici utente vengono cancellati irrecuperabilmente. Vengono ripristinate le impostazioni di fabbrica del codice amministratore su 9999, del tempo di commutazione relè su 3 secondi, della soglia di luminosità sul 10 % e del valore della luminosità sul 100 %. Le segnalazioni acustiche ed ottiche per l'attivazione dei tasti e il segnale acustico per l'apertura della porta vengono attivati.

Per pervenire nel menu amministratore, immettere il codice amministratore.

<span id="page-43-0"></span>**Attraverso la tastiera numerica**

 $\mathbf{i}$ 

 $\mathbf{i}$ 

 $\lceil \mathbf{i} \rceil$ 

Il sistema si trova nel menu amministratore.

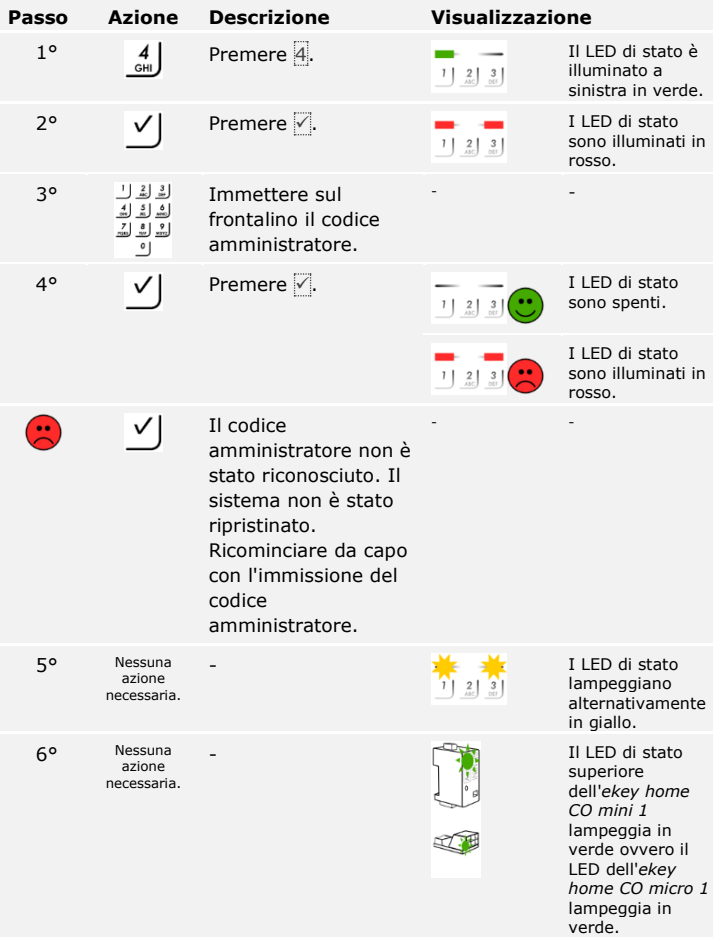

Le impostazioni di fabbrica della tastiera numerica sono state ripristinate. Ora è possibile rimettere in servizio il sistema.

Vedere [Avviare la modalità normale e utilizzare la tastiera numerica](#page-31-0)  [mediante combinazioni di](#page-31-0) tasti, pagina [31.](#page-31-0)

 $\lceil \pmb{\cdot} \rceil$ 

Il ripristino delle impostazioni di fabbrica viene eseguito attraverso la centralina di comando. L'unità di rilevamento viene riportata alle impostazioni di fabbrica e l'accoppiamento tra centralina di comando e unità di rilevamento viene disattivato.

#### <span id="page-45-0"></span>**Attraverso la centralina di comando**

 $\overline{\mathbf{i}}$ 

 $\mathbf{i}$ 

 $\vert \mathbf{i} \vert$ 

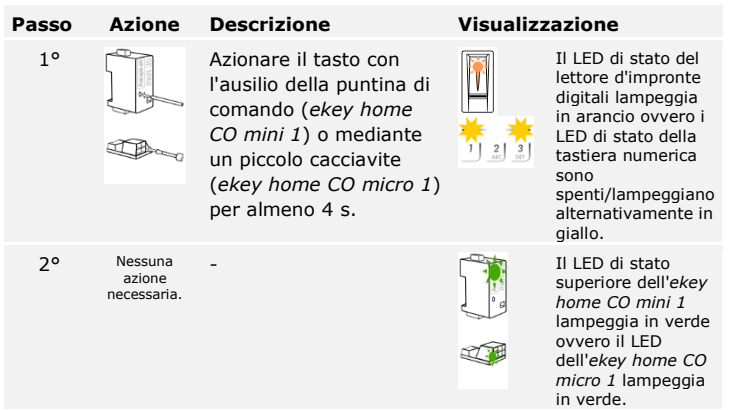

La centralina di comando e la tastiera numerica sono state riportate alle impostazioni di fabbrica. Ora è possibile rimettere in servizio il sistema.

Vedere [Avviare la modalità normale e utilizzare il lettore d'impronte](#page-16-1)  [digitali con il dito amministratore,](#page-16-1) pagina [16.](#page-16-1)

Vedere [Avviare la modalità normale e utilizzare il lettore d'impronte](#page-26-0)  [digitali con la app,](#page-26-0) pagina [26.](#page-26-0)

Vedere [Avviare la modalità normale e utilizzare la tastiera numerica](#page-31-0)  [mediante combinazioni di](#page-31-0) tasti, pagina [31.](#page-31-0)

<span id="page-46-0"></span>**Attraverso l'ingresso digitale (solo**  *ekey home centralina di comando micro 1***)**

Il ripristino delle impostazioni di fabbrica viene eseguito attraverso l'ingresso digitale. L'unità di rilevamento viene riportata alle impostazioni di fabbrica.

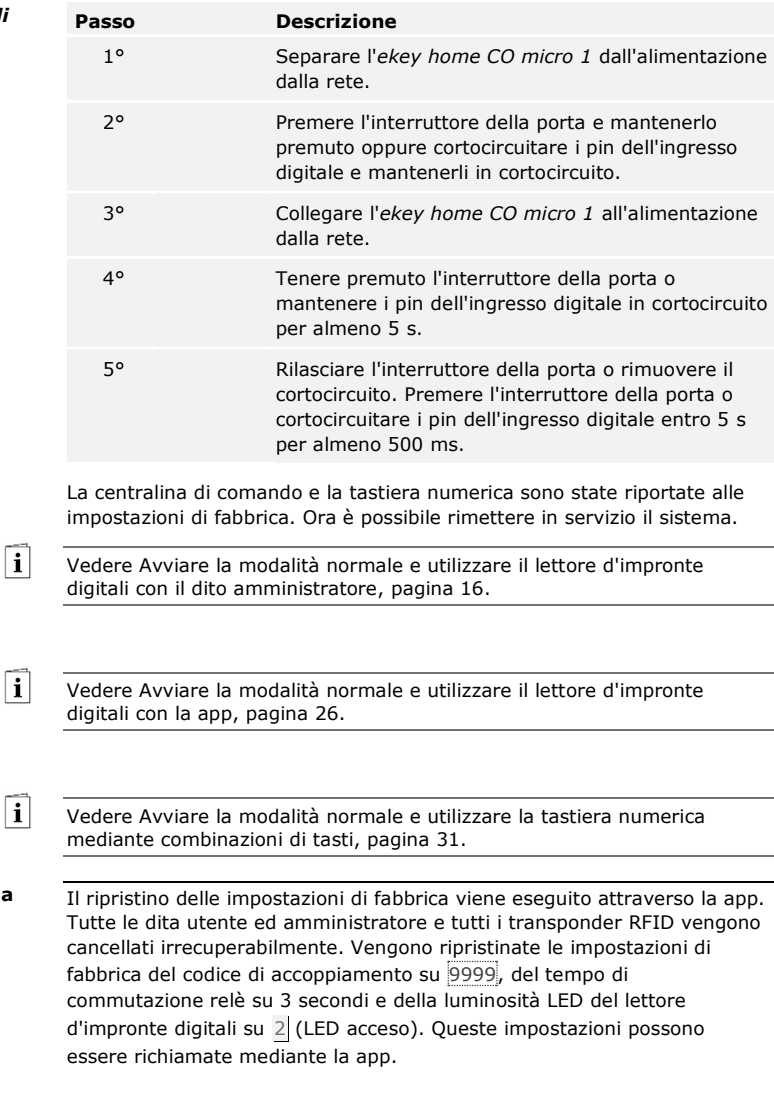

<span id="page-46-1"></span>**Attraverso la** 

**app**

#### **AVVISO**

Il ripristino delle impostazioni di fabbrica mediante app è possibile soltanto con i lettori d'impronte digitali con funzione Bluetooth.

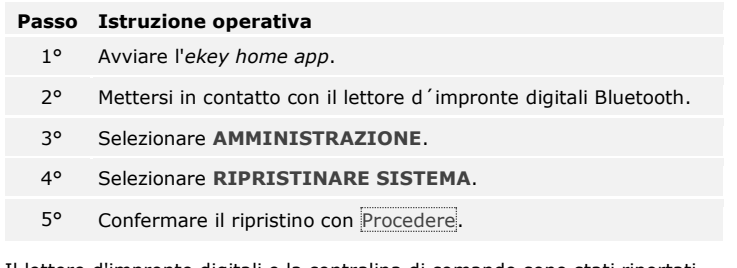

Il lettore d'impronte digitali e la centralina di comando sono stati riportati alle impostazioni di fabbrica. Ora è possibile rimettere in servizio il sistema.

Vedere [Avviare la modalità normale e utilizzare il lettore d'impronte](#page-26-0)  [digitali con la app,](#page-26-0) pagina [26.](#page-26-0)

## <span id="page-47-0"></span>**Aggiornare il software**

Noi miglioriamo ininterrottamente i nostri prodotti, dotandoli di nuove funzioni. È possibile eseguire corrispondentemente un aggiornamento del software sul lettore d'impronte digitali e sulla centralina di comando. Per ulteriori informazioni rivolgersi al proprio rivenditore specializzato.

 $\mathbf{i}$ 

## <span id="page-48-0"></span>**Segnalazioni di errore e loro eliminazione**

<span id="page-48-1"></span>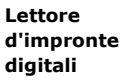

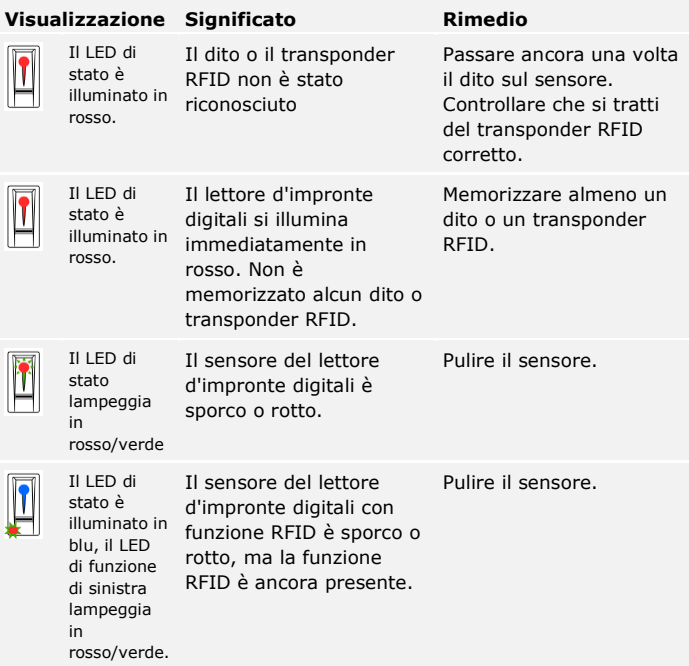

In caso tali suggerimenti non consentissero di risolvere il problema, rivolgersi al proprio rivenditore. In caso il sistema dovesse essere spedito alla ekey biometric systems GmbH, provvedere a un imballaggio a regola d'arte Un imballaggio non corretto può mettere in discussione i diritti di garanzia.

<span id="page-49-0"></span>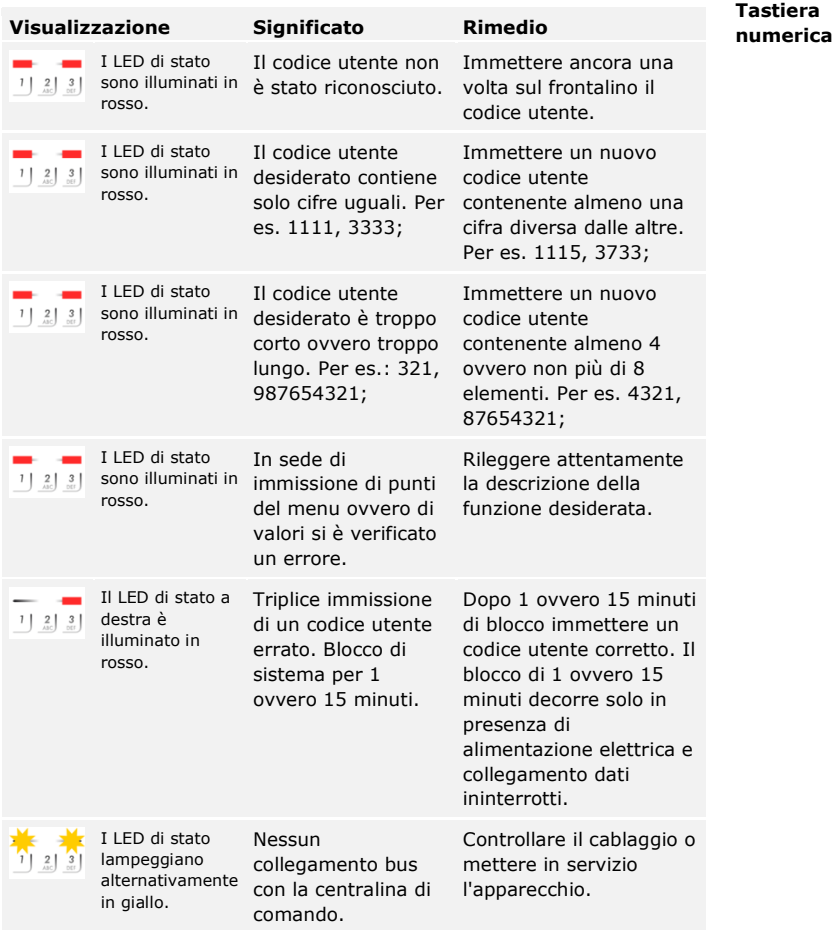

In caso tali suggerimenti non consentissero di risolvere il problema, rivolgersi al proprio rivenditore. In caso il sistema dovesse essere spedito alla ekey biometric systems GmbH, provvedere a un imballaggio a regola d'arte Un imballaggio non corretto può mettere in discussione i diritti di garanzia.

## <span id="page-50-0"></span>**Manutenzione**

Il sistema fondamentalmente va esente da manutenzione.

La superficie del sensore del lettore d'impronte digitali, a causa dell'utilizzo ricorrente (passaggio del dito), è praticamente autopulente. In caso comunque il lettore d'impronte digitali dovesse essere sporco, pulirlo con un panno umido (non bagnato) antigraffio. Trattare con cautela l'area della superficie del sensore.

Pulire per sicurezza la tastiera numerica di quando in quando, liberandola da impronte digitali e sporcizia mediante un panno umido (non bagnato) antigraffio.

Utilizzare acqua pura senza aggiunte di detergenti.

## <span id="page-50-1"></span>**Smontaggio e smaltimento**

Conformemente alla direttiva 2002/96/CE del Parlamento e del Consiglio Europei del 27 gennaio 2003 relativa alla messa in circolazione, al ritiro e allo smaltimento nel rispetto dell'ambiente di apparecchi elettrici ed elettronici (RAEE), dopo il 13/08/2005 gli apparecchi elettrici ed elettronici usati devono essere avviati al riciclaggio e non possono essere smaltiti con i rifiuti domestici. Poiché le prescrizioni relative allo smaltimento all'interno dell'UE possono subire variazioni da Paese a Paese, rivolgersi, all'occorrenza, al proprio rivenditore specializzato.

## <span id="page-50-2"></span>**Dichiarazione di conformità**

Con la presente ekey biometric systems GmbH dichiara che il prodotto risulta conforme ai requisiti essenziali della direttiva sulla compatibilità elettromagnetica 2004/108/CE dell'Unione Europea. Il testo completo della dichiarazione di conformità si trova al seguente indirizzo [http://www.ekey.net/downloads.](http://www.ekey.net/downloads)

## <span id="page-50-3"></span>**Tutela dei diritti d'autore**

Copyright © 2015 ekey biometric systems GmbH.

Contenuti, materiale illustrativo e tutte le idee contenute nelle presenti istruzioni per l'uso vanno soggetti alle vigenti leggi sulla tutela del diritto d'autore. Un trasferimento, una cessione o inoltro di tale contenuto o di parti di esso a terzi non può avvenire senza autorizzazione per iscritto di ekey biometric systems GmbH. Traduzione della documentazione originale.

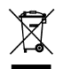

#### **Austria**

ekey biometric systems GmbH Lunzerstraße 89, A-4030 Linz Tel.: +43 732 890 500 2500 office@ekey.net

#### **Svizzera & Liechtenstein**

ekey biometric systems Est. Landstrasse 79, FL-9490 Vaduz Tel.: +41 71 560 54 80 office@ekey.ch

#### **Italia**

ekey biometric systems Srl. Via del Vigneto, 35/A, I-39100 Bolzano Tel.: +39 0471 922 712 italia@ekey.net

#### **Germania**

ekey biometric systems Deutschland GmbH Liebigstraße 18, D-61130 Nidderau Tel.: +49 6187 906 960 deutschland@ekey.net

#### **Regione dell'Adriatico orientale**

ekey biometric systems d.o.o. Vodovodna cesta 99, SLO-1000 Ljubljana Tel.: +386 1 530 94 95 info@ekey.si

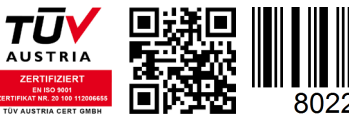

802248

*ID 203/443/0/292: Version 1, 27.07.2015*

Made in Austria